Министерство образования и науки Хабаровского края Краевое государственное бюджетное профессиональное образовательное учреждение «Хабаровский машиностроительный техникум»

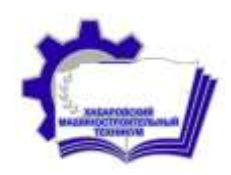

# Методические указания

к организации и проведению практических занятий по учебной дисциплине «Информационные технологии»

обучающихся КГБ ПОУ ХМТ по специальности 09.02.02 «Компьютерные сети» Часть I

> Г. Хабаровск **2017**

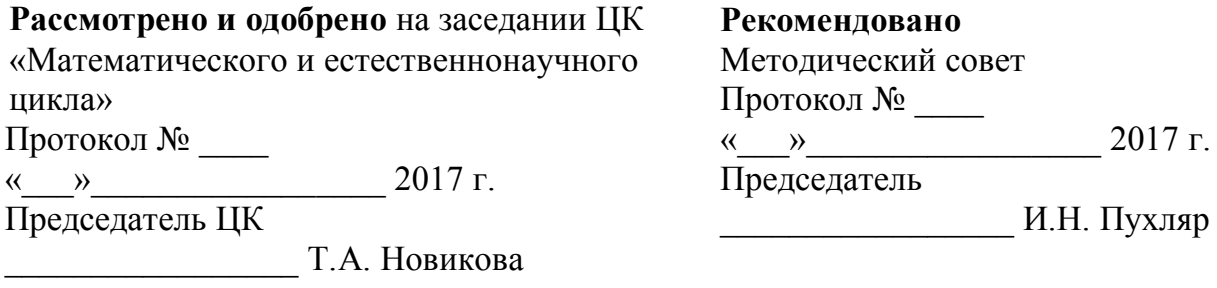

Составитель:

Москвичева Г.Г., преподаватель высшей квалификационной категории КГБ ПОУ ХМТ

# **Содержание**

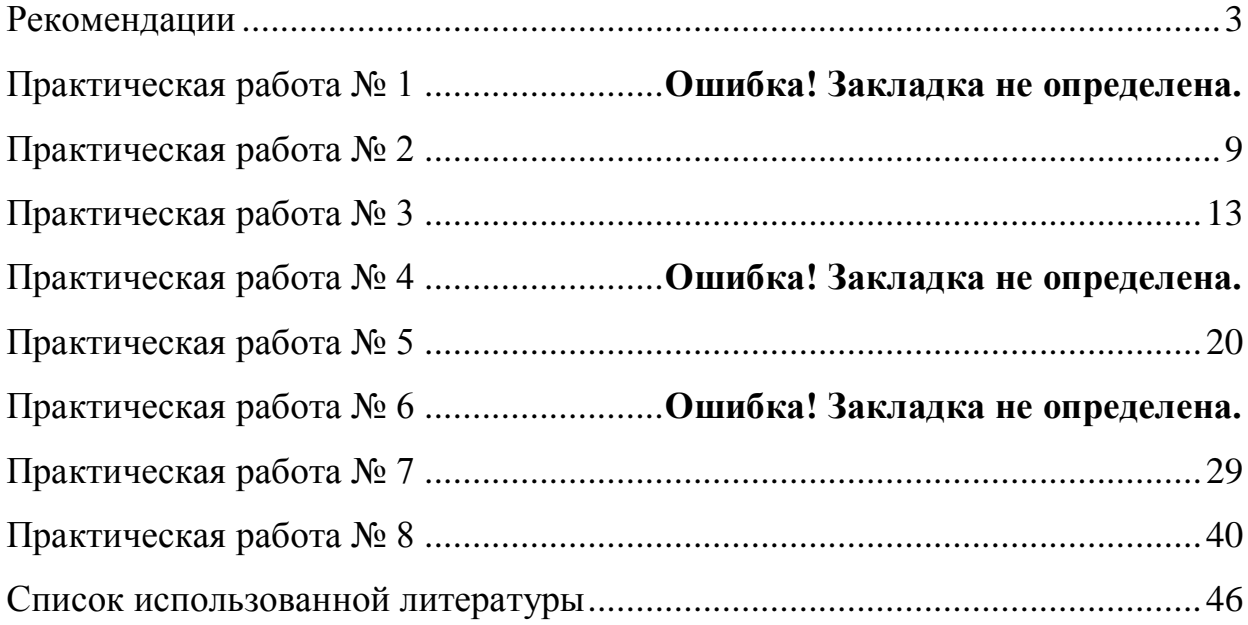

## **Рекомендации**

Пособие содержит методические указания к практическим работам по дисциплине «Информационные технологии» и предназначено для обучающихся КГБ ПОУ ХМТ по специальности 09.02.02 «Компьютерные сети».

Пособие может быть рекомендовано обучающимся других специальностей для текущего контроля и самостоятельной работы, включая предметы «Информатика», «Информационные технологии в профессиональной деятельности».

Пособие (I часть) предназначено для оказания помощи обучающимся при выполнении практических работ по дисциплине «Информационные технологии».

Практические работы представлены по разделам «Текстовый процессор MS WORD» и настольная издательская система «MS PUBLISHER».

Выполнение практических работ является неотъемлемым этапом изучения дисциплины «информационные технологии». Практическая работа выполняется обучающимся самостоятельно во время учебного процесса по календарнотематическому плану на основании нормативных документов, методических указаний, полученных теоретических знаний и опыта работы.

### **Практическая работа № 1.**

#### **«Форматирование и редактирование документов с использованием стилей»**

**Цель работы**: получение навыков форматирования текста средствами текстового редактора MS Word.

**Оборудование:** ПК.

#### **Теоретические сведения**

#### **Форматирование текста**

*Форматирование* текста это определение расположения текста в пространстве рабочего поля.

Все команды форматирования выполняются для *всего* абзаца. Чтобы отформатировать группу абзацев их необходимо выделить.

#### *Форматирование абзаца*

Для форматирования абзаца необходимо установить курсор в любое место абзаца, а затем воспользоваться командой **Меню Формат Абзац.** В открывшемся окне форматирования установить следующие параметры:

- Общие:

- тип *выравнивания текста* по краям рабочего поля (по левому краю, по центу, по правому края, по ширине рабочего поля);
- *уровень* (присвоение тексту определённого уровня: основной текст, уровень1, уровень2 и т.д.)

- Отступ:

- установка размеров отступов от границ рабочего поля;
- отступа в *красной строке* абзаца;

- Интервал:

- установка размеров *интервалов перед* и *после абзаца* (в точках);
- установка *межстрочного интервала* (одинарный, полуторный, двойной, множитель (если интервал больше двойного), минимум или точно (если интервал меньше одинарного)).

Границы абзаца и абзацный отступ (красная строка) также можно установить с помощью движков на горизонтальной линейке.

Для установки межстрочных интервалов и выравнивания абзацев по левому, правому краю, центрирование и выравнивание абзацев по ширине можно использовать кнопки панели инструментов.

### *Создание списков*

Чтобы оформить перечисление в виде списка:

- 1. Наберите элементы перечисления, разделяя их символами конца абзаца;
- 2. Выделите весь требуемый текст-список;

3. Выберете опцию **Меню Формат**, а в ней затем опцию «**Список**» и в выведенной форме выберите необходимый вид списка: «**Маркированный**», «**Нумерованный**» и «**Многоуровневый**».

5. Нажмите кнопку «**ОК**».

#### *Разбиение текста на колонки*

Когда необходимо разбить существующий текст на колонки нужно выделить текст, который необходимо преобразовать в колонки. Затем выбрать: **Меню Формат Колонки***.* Выбрать количество колонок. Установить расстояние между колонками.

Если на одной странице должен быть размещен текст в одну колонку, а далее текст в несколько колонок, то между этими частями текста с различным форматированием необходимо вставить разрыв

(**Вставка Разрыв** Установить опцию **«на текущей странице»**).

Для вставки принудительного разрыва между страницами можно также выделить строку, где необходим принудительный (жёсткий) разрыв страницы и нажать кнопки: «**Ctrl+Enter**». Для того, чтобы убрать принудительный разрыв страницы подведите к нему курсор и нажмите кнопку «**Delete»**.

#### *Изменение и создание стиля*

**Стилем** называется набор параметров форматирования, который применяется к тексту, таблицам и спискам, чтобы быстро изменить их внешний вид. Стили позволяют одним действием применить сразу всю группу атрибутов форматирования.

Например, вместо форматирования названия в три приема, когда сначала задается размер 16 пунктов, затем шрифт Arial и, наконец, выравнивание по центру, то же самое можно сделать одновременно, применив стиль заголовка.

Ниже приведены типы стилей, которые можно создать и применить.

 Стиль абзаца полностью определяет внешний вид абзаца, то есть выравнивание текста, позиции табуляции, междустрочный интервал и границы, а также может включать форматирование знаков.

 Стиль знака задает форматирование выделенного фрагмента текста внутри абзаца, определяя такие параметры текста, как шрифт и размер, а также полужирное и курсивное начертание.

Стиль таблицы задает вид границ, заливку, выравнивание текста и шрифты.

 Стиль списка применяет одинаковое выравнивание, знаки нумерации или маркеры и шрифты ко всем спискам.

#### **Для изменения стиля необходимо:**

1. Выбрать команду Меню  $\rightarrow$  Формат  $\rightarrow$  Стили и форматирование.

2.Щелкните стиль, который требуется изменить, правой кнопкой мыши, а затем выберите команду **Изменить**.

3.Выберите нужные параметры.

4.Для просмотра дополнительных параметров нажмите кнопку **Формат**, а затем выберите атрибут, например **Шрифт** или **Нумерация**, который требуется изменить.

5.После изменения атрибута нажмите кнопку **OK**, а затем измените таким же образом остальные атрибуты.

#### **Для создания нового стиля нужно:**

1. Выбрать команду Меню  $\rightarrow$  Формат  $\rightarrow$  Стили и форматирование.

2.В области задач Стили и форматирование нажмите кнопку Создание стиля.

3.В поле **Имя** введите имя стиля.

4.Выполните одно из следующих действий, для того элемента для которого создаётся стиль:

#### В списке **Стиль** выберите **Знака**.

- В поле **Стиль** выберите **Абзаца**.
- В поле **Стиль** выберите **Таблицы**.
- В поле **Стиль** выберите **Списка**.

5.Выберите нужные параметры или нажмите кнопку **Формат** для просмотра дополнительных параметров.

#### **Практическая часть**

**Задание 1.** Наберите текст (тип и размер шрифта, параметры страницы и абзацев могут быть произвольными).

#### **Основные понятия алгебры логики Логика**

Логика (от греч. «логос», означающего «слово» и «смысл») – наука о закономерностях, формах и операциях мышления. Наука логика известна еще с глубокой древности. Ее родоначальником был древнегреческий философ Аристотель (382-322 гг. до н. э.). Он ввел основные формы абстрактного мышления.

Со времен Аристотеля логика не слишком далеко ушла вперед. Даже немецкий философ Иммануил Кант (1724-1804) считал, что эта наука полностью завершила свое развитие. Однако немецкий философ, математик, физик, изобретатель, юрист, историк, лингвист Готфрид Вильгельм Лейбниц (1646-1716) предпринял попытку логических вычислений.

Идеи Лейбница о математической логике не оказали заметного влияния на воззрения его современников. Потребовалось еще полтора столетия, пока в трудах английского математика Джорджа Буля (1815-1864) появились алфавит, орфография и грамматика для математической логики. Интересно то, что Буль не имел математического образования.

#### **Математическая логика**

Математическая логика включает в себя много различных логик: многозначные логику, логика квантовой механики, конструктивную логику и др. Самой важной среди них является элементарная математическая логика. Она служит основой для понимания структуры точных утверждений, проверки правильности доказательства этих утверждений. При изучении этой науки развивается мышление.

#### **Алгебра логики**

Алгебра логики – это математический аппарат, с помощью которого записывают, вычисляют, упрощают и преобразуют логические высказывания.

#### **Высказывание**

Высказывание – повествовательное предложение, о котором можно сказать истинно оно или ложно. Например, рассмотрим высказывания: параллелограмм имеет 4 вершины. Зимой день короче, чем летом. Число 25 делиться на 5. число 2 больше 5. Луна крутиться вокруг Марса. Высказывания 1, 2, 3 являются истинными, а 4 и 5 – ложными. Высказывания бывают простыми и сложными. Простое высказывание (логическая переменная) обозначают заглавными латинскими буквами: А, В, С… И если высказывание истинно , то пишут А=1, в противном случае А=0.

#### **Таблица истинности**

Таблица истинности – таблица, в которой перечислены все возможные значения входящих логических переменных и соответствующие им значения функции.

#### **Основные понятия и свойства алгоритма**

Слово алгоритм происходит от имени великого среднеазиатского ученого аль-Хорезми, жившего в первой половине IX в.

Первоначально слово имело форму algorismi и лишь спустя какое то время приобрело форму algorism.

Самым древним алгоритмом является способ нахождения наибольшего общего делителя двух целых чисел. Он был изложен в трудах древнегреческого математика Евклида. Еще один старинный алгоритм, который

широко используется на практике, - это алгоритм аль-Коши вычисления значения xn, где n – положительное число. В настоящие время понятие алгоритма – одно из фундаментальных понятий науки информатика.

#### **Алгоритм**

Алгоритм – это точно определенная последовательность действий для некоторого исполнителя, выполняемых по строго определенным правилам и приводящих через некоторое количество шагов к решению задачи.

#### **Свойства алгоритма**

Точность – выполнив очередное действие, исполнитель должен точно знать, что ему делать дальше.

Дискретность – разбиение алгоритма на отдельные конкретные шаги.

Массовость – по одному и тому же алгоритму решаются однотипные задачи.

Понятность – каждое действие должно быть понятно исполнителю.

Результативность – алгоритм всегда должен приводить к конечному результату.

#### **Задание 2. Отформатируйте данный текст:**

- 1. Задайте тексту шрифт Times New Roman размерностью 14 п., абзацный отступ 1,25 см.
- 2. Представьте свойства алгоритма в виде маркированного списка.
- 3. Разбейте текст под заголовком «логика» на три столбца.

**Задание 3.** Примените стиль с именем **Заголовок 1** к заголовкам – «Основные понятия алгебры логики» и «Основные понятия и свойства алгоритмов», стиль **Заголовок 2** к заголовкам с основными понятиями.

**Задание 4.** Создайте стиль с именем **Мой заголовок\_1** со следующими параметрами:

#### - все буквы прописные;

- шрифт Times New Roman;
- размер шрифта 14 п.;
- начертание полужирный;
- выравнивание по центру;
- междустрочный интервал полуторный;
- первая строка нет;
- интервал после 6 п.

**Задание 5.** Создайте стиль с именем **Мой заголовок\_2** со следующими параметрами:

- шрифт Arial;
- размер шрифта 14 п.;
- начертание обычный;
- выравнивание по ширине;
- междустрочный интервал одинарный;
- первая строка отступ на 1,25 см;

**Задание 6.** Примените стиль с именем **Мой заголовок\_1** к заголовкам – «Основные понятия алгебры логики» и «Основные понятия и свойства алгоритмов», стиль **Мой заголовок\_2** к заголовкам с основными понятиями.

**Задание 7.** Вставьте разрыв страниц, так что бы информация о каждом понятии находилась на отдельной станице. Добавьте новую страницу в начале текста с помощью команды *Разрыв страницы*. Вставьте номера страниц в центре их нижней части.

**Задание 8.** На новой странице вначале текста введите текст **Содержание** и ниже него вставьте оглавление, которое содержит все заголовки.

**Задание 9.** Сохраните документ и покажите его преподавателю.

**Задание 10.** Распечатайте полученный документ.

## **Практическая работа № 2. «Оформление текстовых документов, содержащих таблицы»**

**Цель работы**: получение навыков работы с таблицами в текстовом редакторе MS Word. **Оборудование:** ПК.

#### **Теоретические сведения**

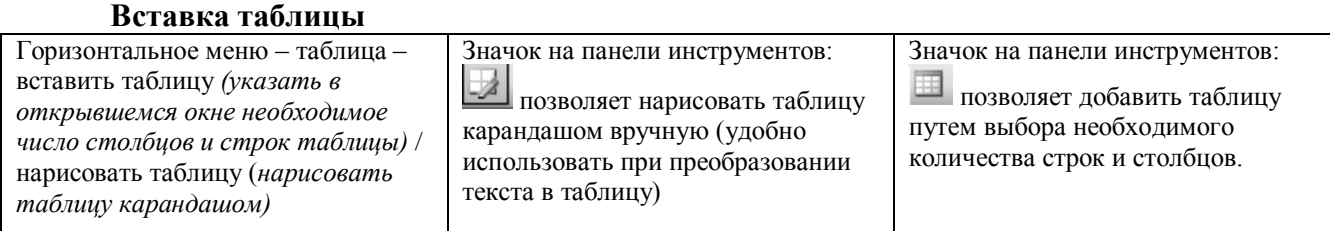

## **Границы**

1. Изменить границы можно используя значок на панели инструментов

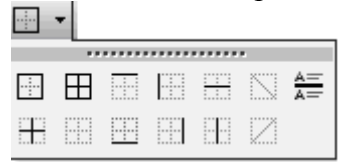

2. Вызвать панель инструментов «Таблицы и границы» (горизонтальное меню – вид – панели инструментов – таблицы и границы). Указать необходимые параметры для изменения цвета, типа или толщины границы.

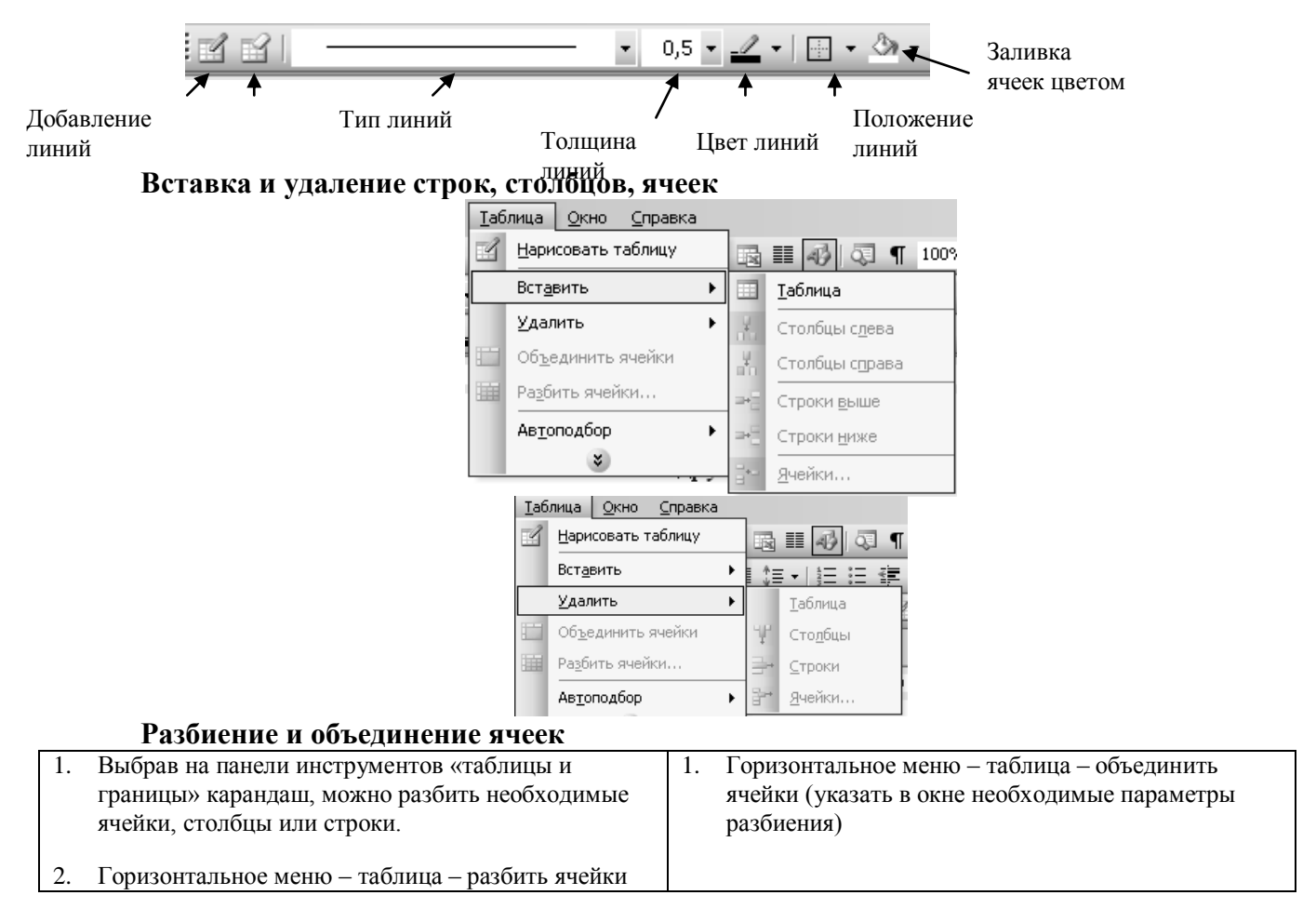

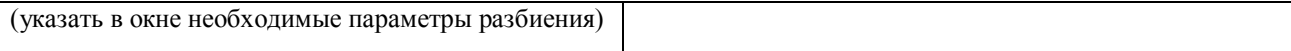

## **Преобразование текста в таблицу и таблицы в текст**

Горизонтальное меню – таблица – преобразовать – текст в таблицу / таблицу в текст **Форматирование текста в ячейке**

Выделить необходимый фрагмент текста и применить к нему необходимое форматирование (выравнивание, начертание, размер, цвет и др.)

### **Практическая часть**

**Задание № 1.** Подготовьте таблицу по предложенному образцу.

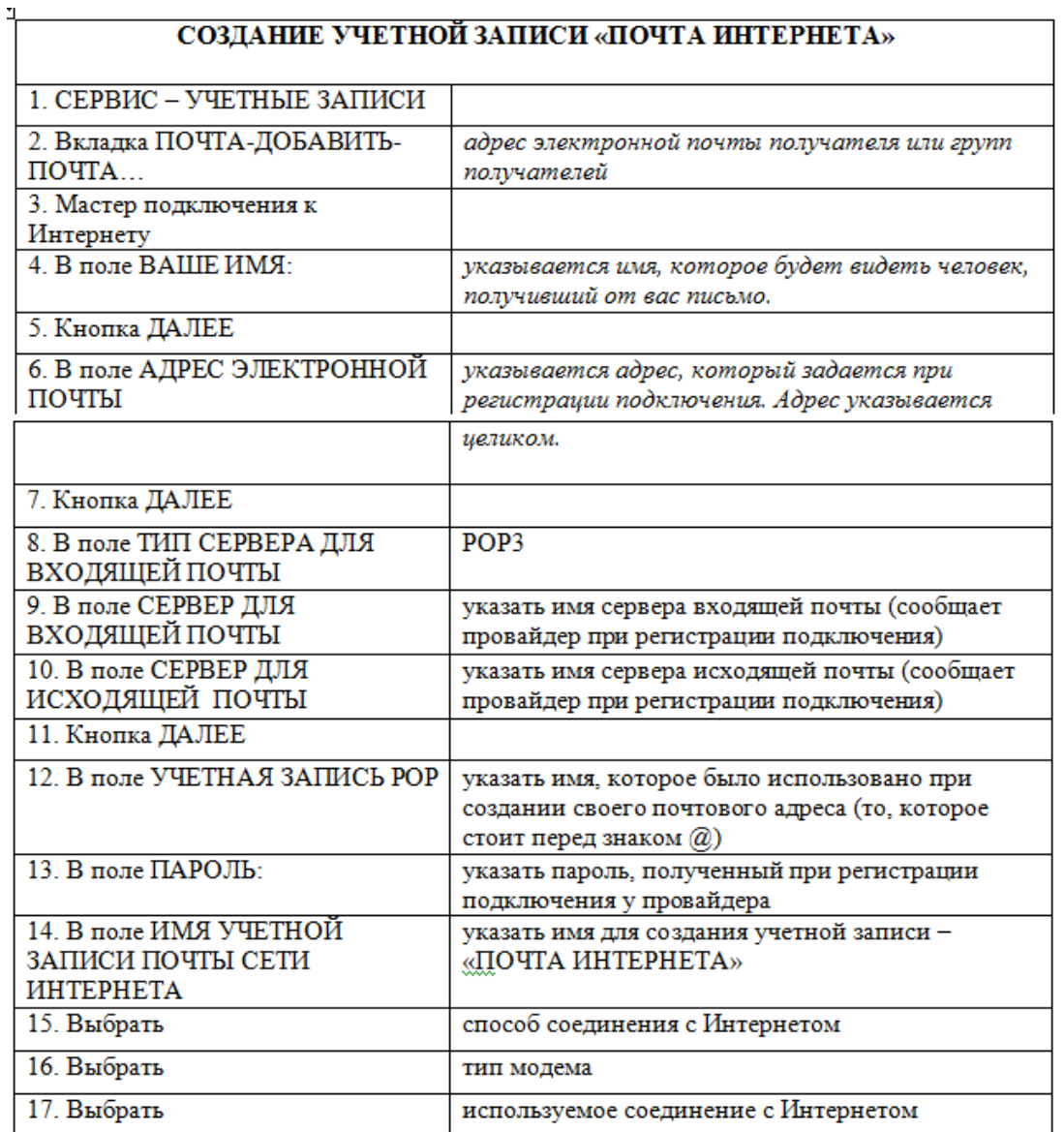

#### **Задание № 2.** Подготовьте таблицу по предложенному образцу.

 $\overline{1}$ 

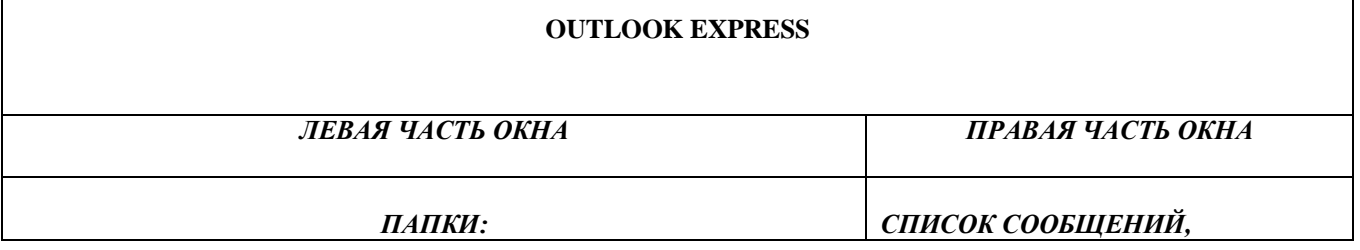

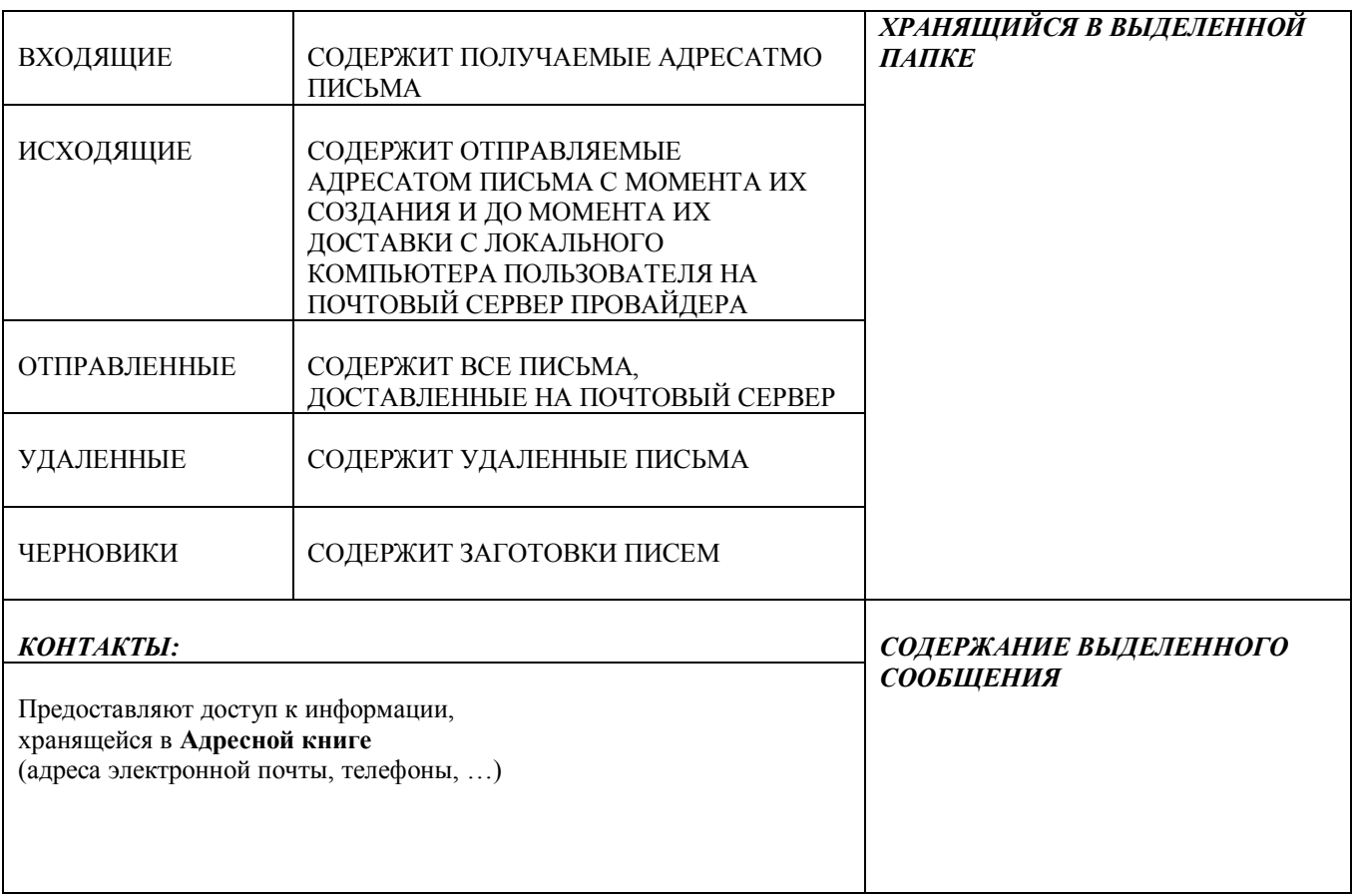

## **Задание № 3.**

1. Подготовьте таблицу по предложенному образцу. Обратите внимание на обрамление – некоторые линии отсутствуют.

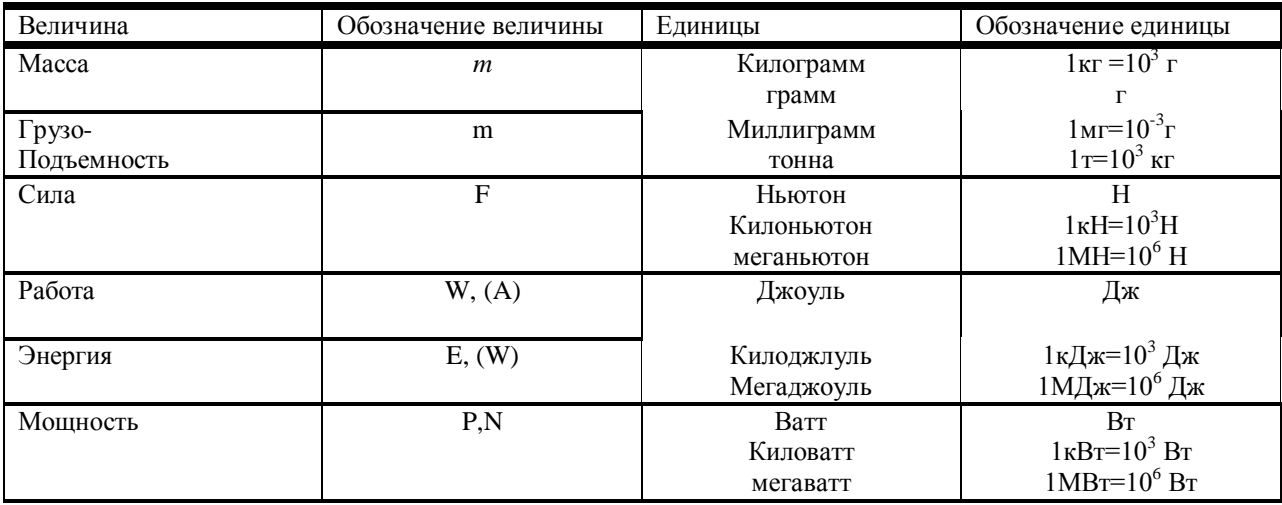

#### **Единицы некоторых физических величин**

2. Ячейки с заголовками оформите синим цветом.

3. Ячейки с обозначением величины и обозначение единицы желтым цветом.

4. Ячейки с величинами и единицами оформите зеленым цветом.

**Задание № 4**

1. Подготовьте таблицу по предложенному образцу. Обратите внимание на обрамление – некоторые линии отсутствуют, есть объединенные ячейки.

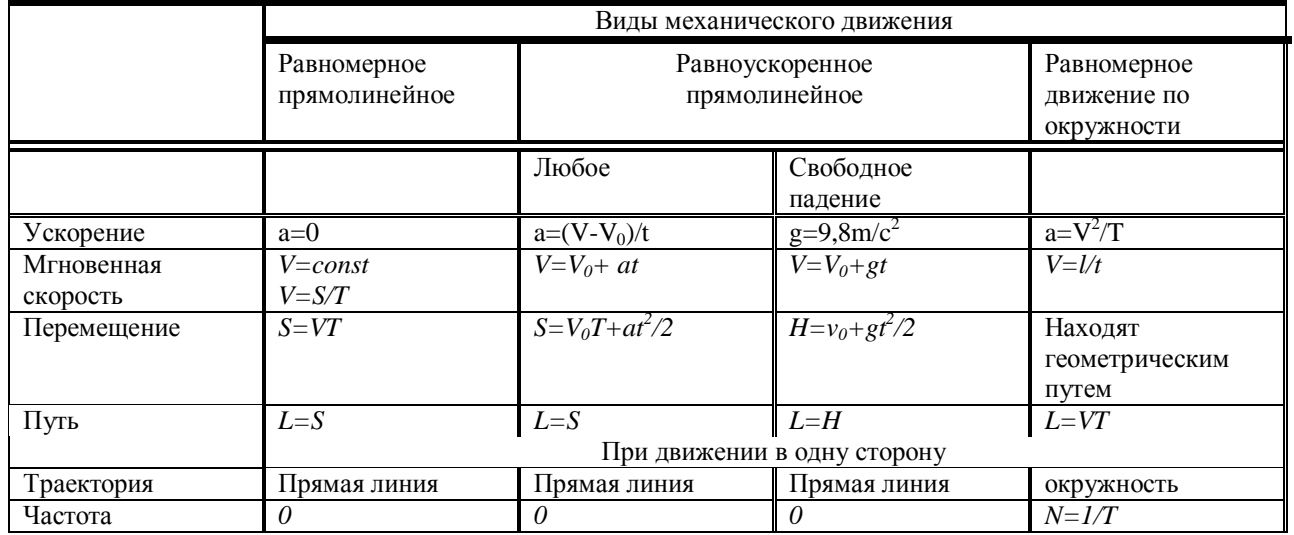

## **Формулы механического движения**

2. Текст заголовков оформите желтым цветом.

3. Горизонтальные и вертикальные линии оформите, синим цветом.

4. Все формулы оформите зеленым цветом.

## **Практическая работа № 3. «Вставка различных объектов в текстовый документ, редактирование и форматирование объектов»**

**Цель работы**: научиться создавать рисунки средствами MS Word и вставки готовых графических объектов; научиться вставлять в документ таблицу, настраивать внешний вид и вставлять данные (текст, изображения, числа , формулы); научиться строить диаграммы на основе имеющейся таблицы Word, выбор типа диаграммы и способ ее оформления; научиться создавать маркированные, нумерованные и многоуровневые списки.

**Оборудование:** ПК, MS Word, Paint

## Порядок выполнения работы:

#### *Задание 1:* Создать маркированные, нумерованные и многоуровневые списки

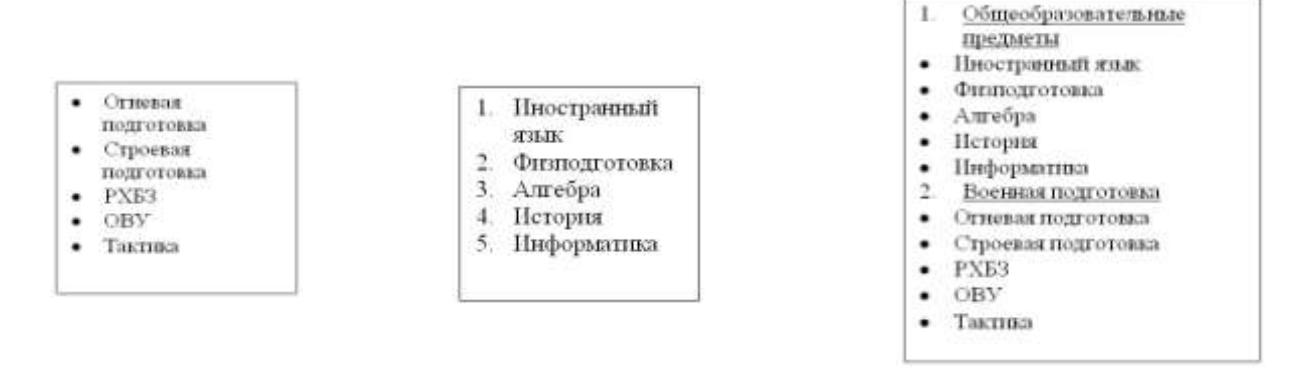

#### **Порядок выполнения:**

**1.** Запустите текстовый редактор Word . Создать новый документ с помощью команды *[Файл – Создать* ]

**2.** Ввести команду [*Формат - Список*] - на вкладке *Маркированный* выбрать внешний вид списка. Для детальной установки параметров списка щелкнуть по кнопке *Изменить.*

**3.** Набрать Список маркированный, нумерованный и многоуровневый аналогично выбирая соответствующие вкладки.

*Задание 2.* Подготовьте образец логотипа (фирменного знака) организации по приведенному образцу.

### **Порядок выполнения:**

- 1. На панели Рисование щелкните по кнопке -Добавить объект Word Art
- 2. Выберите любой понравившейся вам стиль и нажмите кнопку OK
- 3. Вместо слов «Текст надписи» введите Центр внешкольной работы и нажмите кнопку OK
- 4. Щелкните по получившемуся фигурному тексту, появится панель Word Art
- 5. Определите, какие свойства вы можете присвоить вашему фигурному тексту.
- 6. На панели Word Art кнопка Фигура выберите форму **Кнопка**. Введите текст в окне ввода WordArt в виде трех абзацев, так как при вводе одного абзаца вы получите только одну строку.

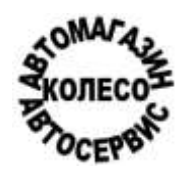

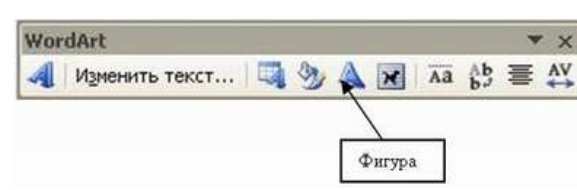

*Задание 3.* Внедрение иллюстраций из библиотеки клипов и рисунков.

### **Порядок выполнения:**

*1.* Вставить в документ готовый рисунок из MS Clip Gallery (**Вставка/Иллюстрации/Клип** или **Вставка/Объект/Microsoft Clip Gallery**).

*2.* Изменить размеры рисунка (**Формат/Рисунок/Размер**).

*3.* Настроить яркость и контрастность изображения (**Формат/Рисунок/Рисунок**).

*4.* Преобразовать цветной рисунок к черно-белому (**Формат/Рисунок/Рисунок/Цвет**).

*Задание 4.* Обмен графическими объектами между различными приложениями.

#### **Порядок выполнения:**

*1.* В графическом редакторе Paint создать рисунок, сохранить его на диске и вставить в Word-документ (**Вставка/ Иллюстрации /Из файла** или использовать буфер обмена).

*2.* Отработать различные варианты обтекания рисунка текстом (**Формат/Рисунок/Положение**), для этого напечатайте какой либо - текст.

*3.* Сохранить документ на диске.

*4.* Завершить работу с MS Word.

*Задание 5.* Создать таблицу и построить к ней диаграмму.

#### **Порядок выполнения:**

1. Вставить в документ таблицу при помощи команды (*Таблица – вставить таблицу).* Укажите соответствующее количество столбцов (5) и строк (2). Заполним и отформатируем таблицу по образцу.

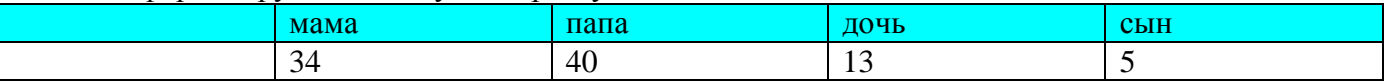

- Выделите всю таблицу ,выполнить команду (*Формат –Границы и заливка*) На вкладке *Граница* выберите соответствующую границу.
- Выделите только первую строку таблицы , выполнить команду (*Формат –Границы и заливка*) На вкладке *Заливка* выберите цвет ячеек.
- Заполните таблицу данными.

2. Выделите заполненные ячейки .Запустите Microsoft Graph. Выполните команду *Вставка-Объект-Диаграмма Microsoft Graph*. Расположите подчиненные окна таким образом, чтобы были видны и диаграмма, и таблица. **35 40**

- 3. Измените данные в таблице и проследите, как изменится диаграмма. Работая сразу с двумя окнами (таблицей и диаграммой), постоянно следите за тем, какое из них активно в данный момент. От этого будет зависеть набор пунктов горизонтального меню и доступность некоторых операций. Активизировать окно можно щелчком мыши).
- 4. Удалите и вновь верните Легенду. Щелкните правой кнопкой по легенде **Очистить**.

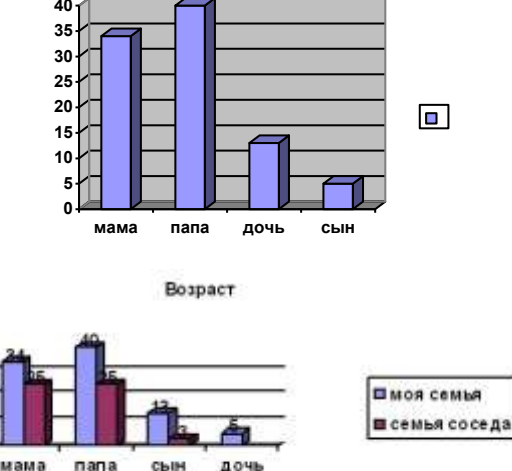

- 5. Вызовите контекстное меню диаграммы, щелкнув по ней правой кнопкой и выберите опцию **Параметры диаграммы**.
- 6. Вкладка **Заголовок** позволяет ввести название диаграммы и осей. Введите название «Возраст». Вкладка **Легенда-Добавить легенду**. Во вкладке **Подписи данных** активизируйте параметр Значения. Если хотите добавить к диаграмме и таблицу с исходными данными, то на вкладке **Таблица данных**включите кнопку Таблица данных.
- 7. Измените высоту и поворот просмотра (**Формат-Объемный вид...**).
- 8. Внесите изменения в таблицу.
- 9. Измените цвет и форму ряда данных и формата стенок диаграммы.

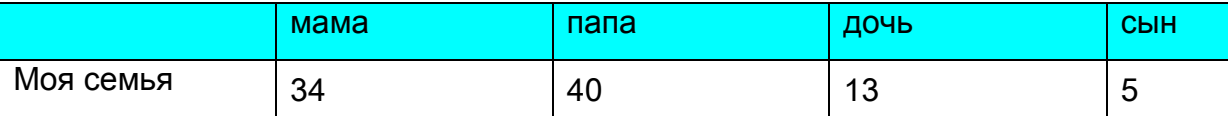

*Задание 6.1.* Создайте рисунок средствами MS Word.

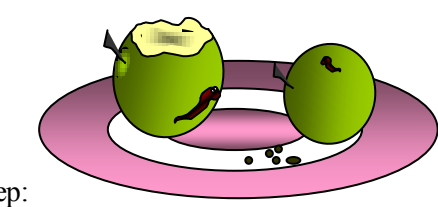

Например:

*Задание 6.2\*.* Создание рисунков средствами MS Word.

На панели инструментов **Рисование** расположены инструменты для рисования, управления, и форматирования всех видов графических объектов (изменения толщины, цвета и типа линий, заливки, размеров, настройки тени и объема и др.).

Форматирование всех видов графических объектов доступно также через меню **Формат**.

Существует возможность автоматического создания различных стандартных фигур (линии, основные формы, фигурные стрелки, элементы блок-схем, звезды и ленты, выноски), используя инструменты **Автофигуры** на панели инструментов **Рисование**; замены одной автофигуры на другую. Фигуры, нарисованные полилиниями, могут иметь заливку.

Представляется возможным добавления текста к любому графическому объекту (кроме линий и полилиний): команда **Добавить текст** из контекстного меню объекта. Заданный текст привязывается к объекту и перемещается вместе с ним. Если привязка текста к графическому объекту не является обязательной, используйте кнопку **Надпись** на панели инструментов **Рисование**. Эту кнопку можно использовать для добавления текста в любое место страницы, например, для создания подписей к рисункам.

Кнопка **Действия** открывает доступ к ряду команд по обработке векторной графики:

1) **Группировать** (объединение графических примитивов в один объект, чтобы изображение воспринималось как единое целое при перемещении и форматировании. Для одновременного выделения нескольких примитивов следует использовать клавишу **Shift** или выделить группу объектов рамкой при помощи инструмента **Выбор объектов**.

2) **Разгруппировать** — разделение ранее сгруппированного изображения на составляющие с целью их дальнейшего форматирования по отдельности.

3) **Порядок** — изменение порядка следования перекрывающихся объектов.

4) **Сетка** — установка режима привязки к узлам сетки, который позволяет легко выравнивать объекты при рисовании.

5) **Выровнять/распределить** — выравнивание выделенных графических объектов относительно страницы или друг друга.

6) **Повернуть/отразить** — поворот графических объектов на произвольный угол (**Свободное вращение**); поворот на угол, равный 90<sup>0</sup> (**Повернуть влево**, **Повернуть вправо**); зеркальное отображение объектов (**Отразить слева направо**, **Отразить сверху вниз**).

7) **Обтекание текстом** — задание характера взаимного расположения текста и графического объекта (**Вокруг рамки**, **По контуру**, **За текстом**, **Перед текстом**, **Сверху и снизу**, **Сквозное**, **Изменить контур обтекания**).

8) **Начать изменение узлов** — изменение формы выделенной полилинии или кривой.

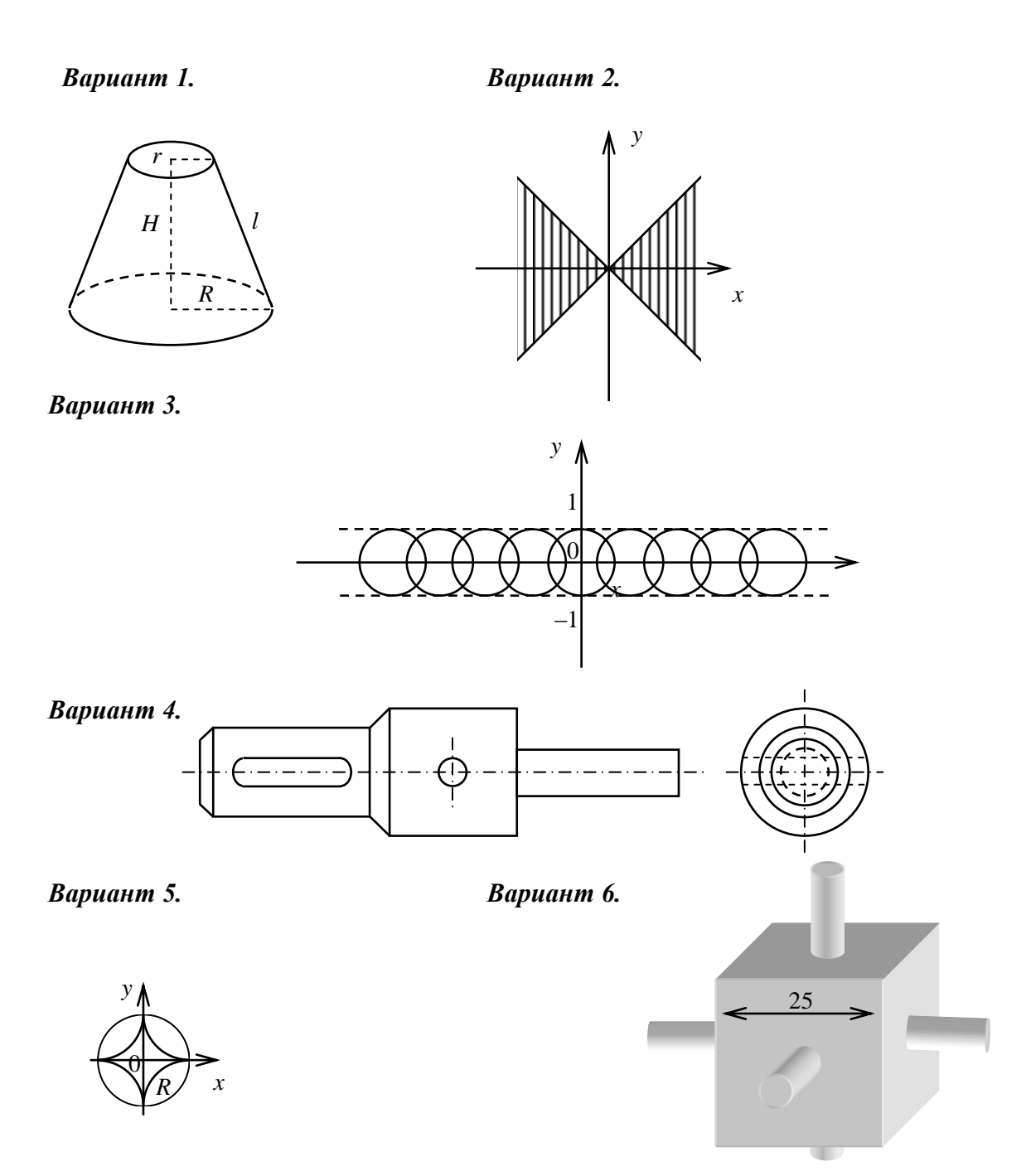

*1.* Создать новый документ в MS Word.

*2.* Средствами MS Word (Панель инструментов **Рисование**) создать рисунок согласно варианту, указанному преподавателем.

*3.* Сгруппировать графические примитивы, чтобы изображение воспринималось как единое целое (выделить весь рисунок**/Действия/Группировать**).

#### **Контрольные вопросы:**

1. Основные средства создания рисунков в MS Word.

2. Основные действия, выполняемые над изображениями.

3. Нанесение надписей на рисунки.

4. Вставка готовых иллюстраций из MS Clip Gallery.

5. Изменение размеров графических объектов. Форматирование рисунков. Взаимодействие иллюстрации с текстом основного документа.

#### **Отчет о работе должен содержать:**

- Номер и название практической работы.
- Цель работы.
- Используемые программные средства.
- Содержание задания.

#### **Практическая работа № 4.**

#### **«Создание документов с использованием редактора формул»**

**Цель работы**: получение навыков работы с формулами в текстовом редакторе MS Word. **Оборудование:** ПК.

#### **Теоретические сведения**

#### **Вставка в документ формул с использованием редактора формул, встроенного в текстовой редактор Microsoft Word**

1. В операционной системе Windows запустить текстовой редактор Microsoft Word командой [*Программы - Microsoft Word*]. Создать новый документ с помощью команды [*Файл - Создать...*].

Вызовем *Редактор формул (Microsoft Equation).*

2. Для вставки в документ формулы необходимо ввести команду [*Вставка - Объект...*], появится диалоговое окно *Вставка объекта*.

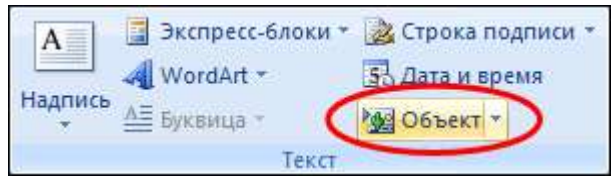

На вкладке *Создание* в списке *Тип объекта*: выбрать пункт Microsoft Equation 3.0 и щелкнуть по кнопе *ОК*.

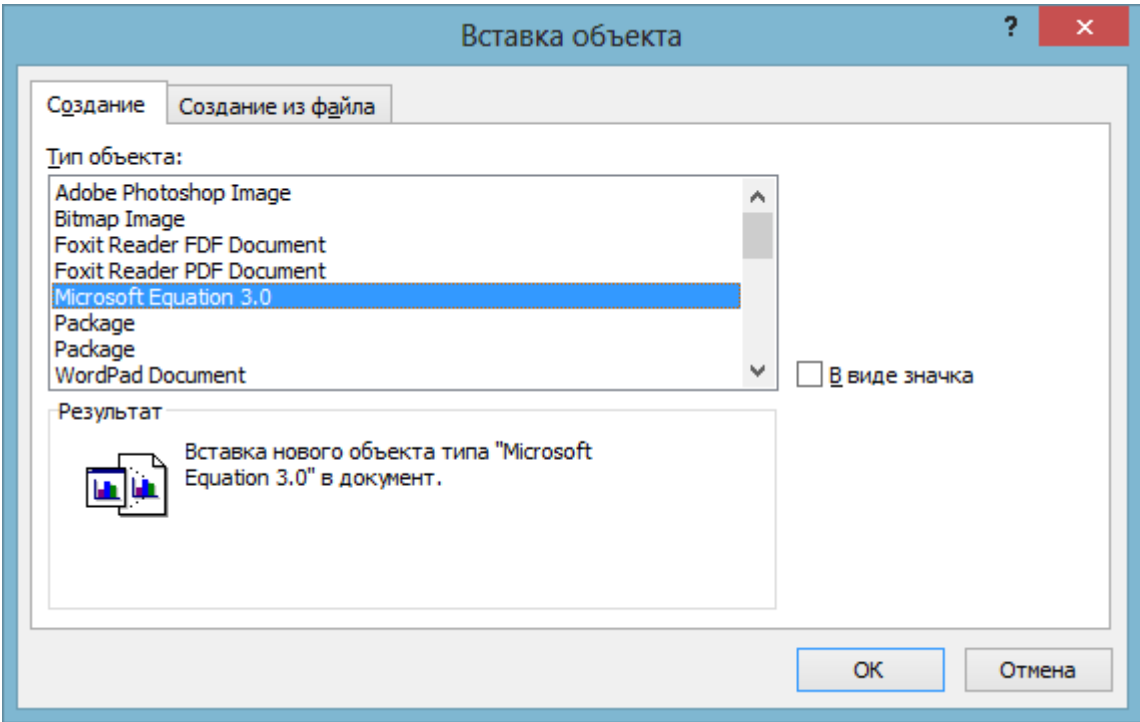

3. В тексте документа появится рамка для ввода формулы, а в окне документа появится панель инструментов *Редактор формул*.

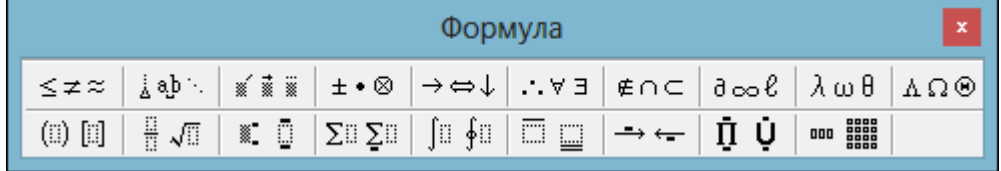

Вставим в документ формулу закона Ома.

4. Внутри рамки для ввода формул ввести на латинской клавиатуре левую часть формулы и знак равенства *I=*.

На панели инструментов *Редактора формул* щёлкнуть по кнопке *Шаблоны дробей и радикалов*.

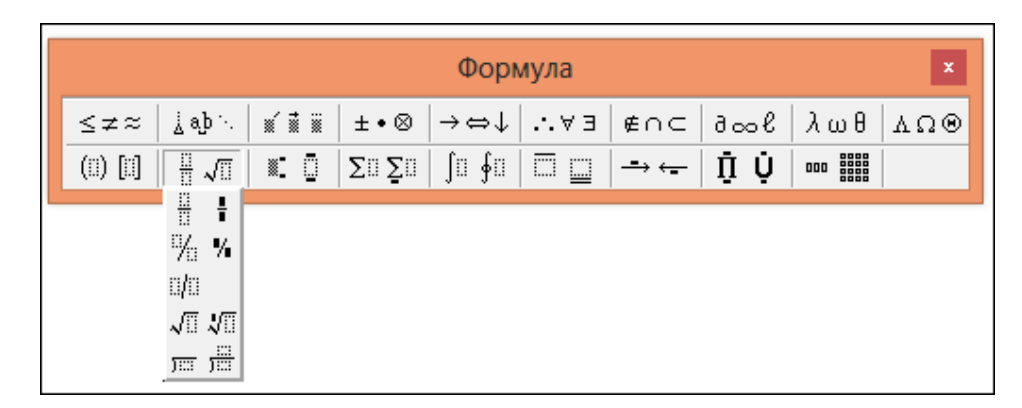

На открывшейся панели выбрать кнопку с изображением дроби и щёлкнуть по ней мышью. В рамке для ввода формулы появится заготовка дроби, в которую ввести знаки *U* и *R*.

5. В результате в рамке для ввода формул появится формула закона Ома.

$$
I = \frac{U}{R}
$$

## **Практическая часть**

**Задание 1.** Наберите формулы, используя редактор формул.

$$
5 \neq 4+2
$$
  
\n
$$
3\frac{4}{5} + 12\frac{3}{5} = 16\frac{2}{5}
$$
  
\n
$$
2+4 \ge 3
$$
  
\n
$$
2/3 + 1/3 = 1
$$
  
\n
$$
\sqrt{3} \approx 1.7 \quad \sqrt[4]{16} = 2
$$
  
\n
$$
1\frac{3}{2} + \frac{3}{2} = 4 \quad 3^2 = 9
$$
  
\n
$$
(A = B) \Leftrightarrow (B = A)
$$
  
\n
$$
\lim_{n \to \infty} n^2 = \infty
$$
  
\n
$$
A = \begin{bmatrix} 12 & 6789 \\ 345 & 10 \end{bmatrix}
$$
  
\n
$$
3\sqrt[4]{3} \frac{11}{11} + 12
$$

$$
\sqrt{a^2} = |a|
$$
  
\n
$$
f(x) = 3x^2 + 2x + 3
$$
  
\n*npoupecoop* 0.1 *maxumb*  
\n
$$
\sin^2 \alpha + \cos^2 \alpha = 1
$$
  
\n0, 1, 2, 3, 4  
\n5, 6, 7, 8, 9}  
\n
$$
\sqrt{\left(\frac{6\frac{1}{8} + 1\frac{1}{2}\right) \cdot 3\sqrt{4} + \frac{5}{6}}{\sqrt{\left(324 + 7\frac{3}{4} + 52 + 5\right)^2}}}
$$
  
\n
$$
\overline{F} = \overline{F_1} + \overline{F_2}
$$

### **Практическая работа № 5.**

#### **«Использование панели рисования и фигурного текста для создания изображения»**

**Цель работы**: получение навыков работы манипулирования с готовым объектом (рисунок), используя встроенные возможности текстового процессора MS Word; знакомство с основными приемами работы со встроенным в MS Word графическим векторным редактором; применение встроенных графических примитивов и инструментов для создания сложных рисунков; создания фигурного текста с помощью инструментов WordArt, применение на практике полученных ранее навыков для создания интегрированного документа, содержащего фигурный текст, таблицу, списки, символы.

**Оборудование:** ПК, текстовый процессор Microsoft Word.

#### **Часть1. Microsoft Word. Редактирование готового рисунка**

Задание 1*.* Составьте приглашение на КВН и сохраните его на жестком диске. (Мои документы - Папка вашей группы).

#### **Технология выполнения работы.**

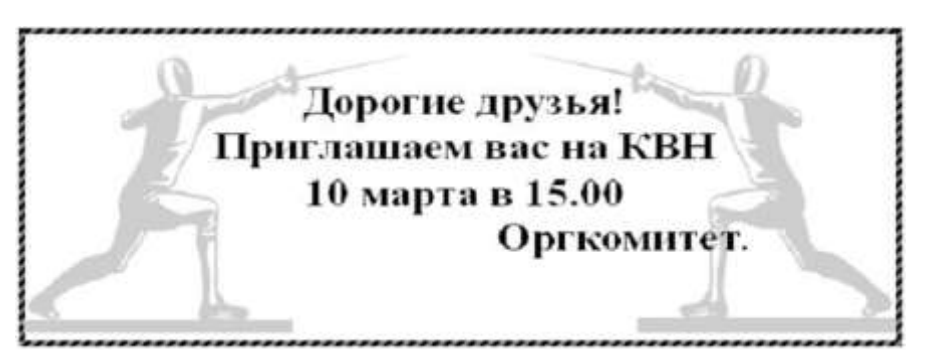

Выполните команду Вставка – Рисунок – Картинки. В окне Искать укажите параметр Люди. Выберите необходимый рисунок.

Скопируйте рисунок, вставьте рядом с исходным и отразите его на 900. На панели инструментов Рисование выберите кнопку Рисование Действие– Отразить/Повернуть – Отразить слева на право.

Вызвав контекстное меню рисунка (щелчок правой кнопки по рисунку), выберите опцию Отобразить панель настройки изображения. Исследуйте ее.

Сделаем рисунок в виде водяных знаков, для этого активировав один из рисунков, выберем кнопку Меню «Изображение» или «Цвет» - Подложка.

Сверху рисунка расположим текст. Опция на панели Рисования - Добавить надпись. Расположим рамку текста в необходимом месте, наберем текст образца. Скроем границу и фон заливки текста (Цвет заливки – нет заливки, Цвет линий – нет линий).

**Часть 2. Microsoft Word. Объекты WordArt/** Задание 1. Создать ниже приведенные надписи, применив им различные эффекты: «Профессиональное обучение Компьютерные курсы Мир освещается солнцем, а человек знанием. INTERNET

Информатика Новые информационные технологии» Ключ к заданию: На панели Рисование щелкните по кнопке -Добавить объект WordArt.

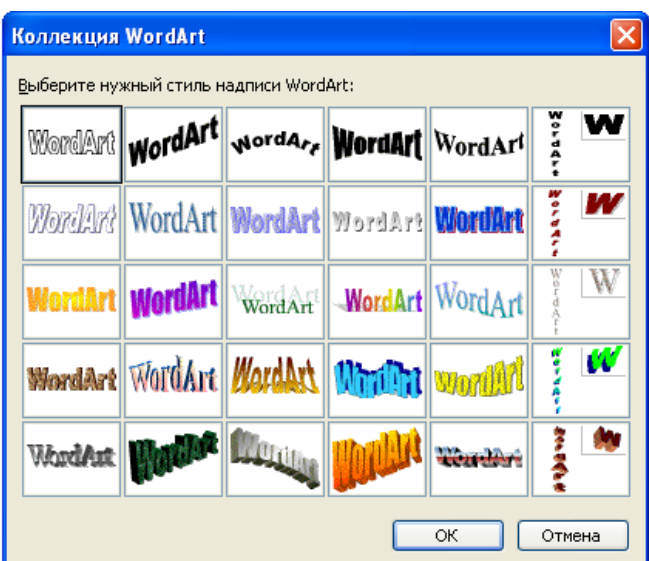

Выберите любой понравившейся вам стиль и нажмите кнопку OK. Щелкните по получившемуся фигурному тексту, появится панель Word Art. Определите какие свойства вы можете присвоить вашему фигурному тексту.

Задание 2.

Подготовьте образец логотипа (фирменного знака) организации. На панели Word Art кнопка Фигура выберите форму Кнопка.

Введите текст в окне ввода WordArt в виде трех абзацев, так как при вводе одного абзаца вы получите только одну строку.

Задание 3.

Подготовьте рекламный листок с помощью возможностей WordArt. Для размещения отдельных элементов текста используйте рамки текста Панель рисования – Надпись. Надпись "Агентство недвижимости"

выполнена шрифтом FuturiasCameo.

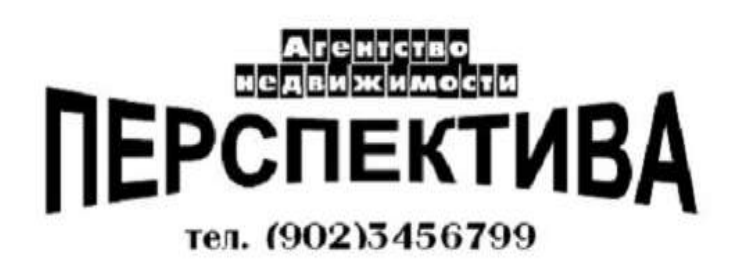

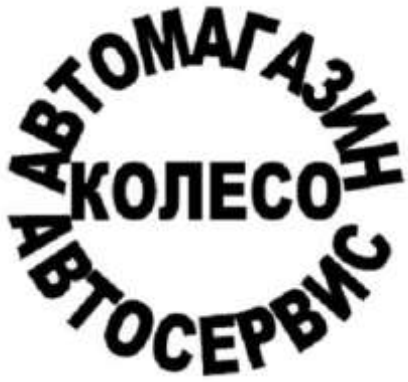

Задание 4.

Создать объявление.

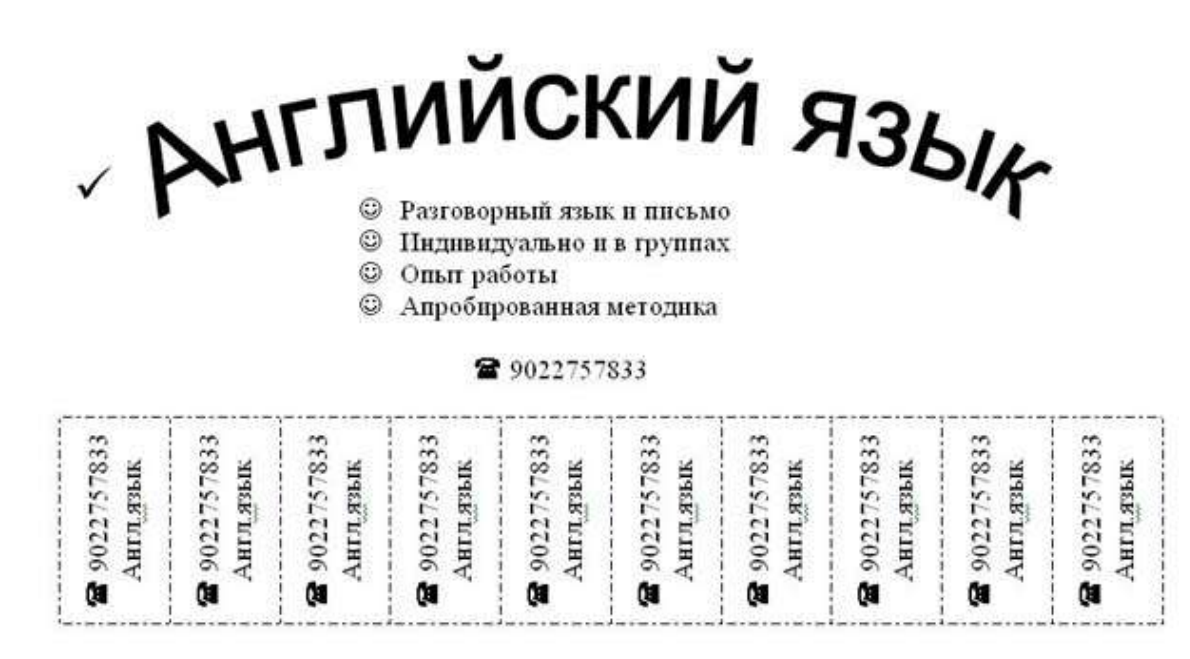

Технология выполнения задания.

Придется вспомнить, как работать с графикой, списками, таблицами, вставлять символы. Практически это упражнение, помимо новых сведений, позволяет повторить все основные моменты предыдущих практических занятий.

Установите параметры страницы: все поля по 1 см, ориентация листа – Книжная (Файл – Параметры страницы).

В процессе работы вы создадите объявление в верхней части листа, а затем скопируете его ниже. Таким образом, на одном листе у вас получится два объявления. Чтобы не возникало проблем во время копирования, сразу же дайте место для копирования, перегнав курсор клавишей Enter до конца листа. Затем снова установите курсор на первую строку листа и начинайте работу по созданию объявления.

Слева на образце вы видите галочку. Установим ее Вставка - Символ... В поле Шрифт выберите шрифт Wingdings - Щелкните по символу который вам понравился - нажмите кнопку Вставить. Выделите галочку и увеличьте ее в размере, воспользовавшись меню Размер шрифта.

Создайте заголовок объявления «АНГЛИЙСКИЙ ЯЗЫК» с помощью кнопки панели Рисования - Добавить объект WordArt , выбрав соответствующий стиль полукругом. При создании фигурного текста появляется панель WordArt, с помощью которой можно изменить положение фигуры. Выберете кнопку Обтекание – По контуру. Теперь вашему взору открылись известные функции изменения размера и положения объекта (желтый ромбовидный маркер). Измените вид текста так, как показано на образце.

Наберите текст объявления, расшифровывающего заголовок. На панели Рисование, находящейся внизу экрана, щелкните мышью по кнопке - Надпись Курсор изменит вид на тонкий крестик. Подведите его к заголовку и, удерживая левую кнопку мыши, растяните рамку в том месте, где будете вводить текст. В рамке появится текстовый курсор.

В позицию курсора введите текст, используя нестандартный маркер: Формат – Список – маркированный – Знак- Ok. Наберите текст, начиная каждую строчку с нового абзаца.

Ниже текста в этой же рамке, используя команду Вставка - Символ..., вставьте символ,

изображающий телефонный аппарат, и введите номер телефона. Увеличьте размер шрифта символа и номера телефона.

Уберите рамку вокруг надписи. Выделите надпись, щелкнув по ней левой кнопкой мыши. На панели Рисование щелкните по кнопке Цвет линий и выберите, Нет линий. Цвет заливки – нет заливки.

Создайте «бахрому» с номерами телефонов. Установите курсор ниже надписи. В позицию курсора вставьте таблицу из одной строки и восьми столбцов. В первую ячейку таблицы введите текст, как на образце. Измените направление текста на панели инструментов Стандартная щелкните по кнопке - Таблицы и границы. Раскроется дополнительная панель Таблицы и границы (Или щелкните по таблице правой кнопкой мыши, откроется контекстное меню). Найдите на ней кнопку - Направление текста выберите необходимое направление. Выровняйте текст в ячейке по центру (как по вертикали так и по горизонтали). Выделите текст первой ячейки, скопируйте его в остальные ячейки таблицы любым известным способом и разверните. Проследите, чтобы при копировании был выделен только текст, а не вся ячейка, иначе при вставке будут добавляться дополнительные столбцы. Измените линии таблицы на пунктирные.

Объявление готово. Скопируйте его ниже и расположите так, чтобы на листе разместились два объявления. Для симметричного размещения воспользуйтесь масштабом Страница целиком.

Задание для самостоятельной работы.

Создайте визитную карточку.

- На панели инструментов Рисование выбрать кнопку Надпись для создания контура визитной карточки, задайте тип линии.
- C помощью WordArt оформить заголовок "Перспектива".
- Рисунок вставить с помощью команды Рисунок, Картинки… меню Вставка, выполнив выравнивание с помощью команды Формат рисунка – Положение – По контуру.

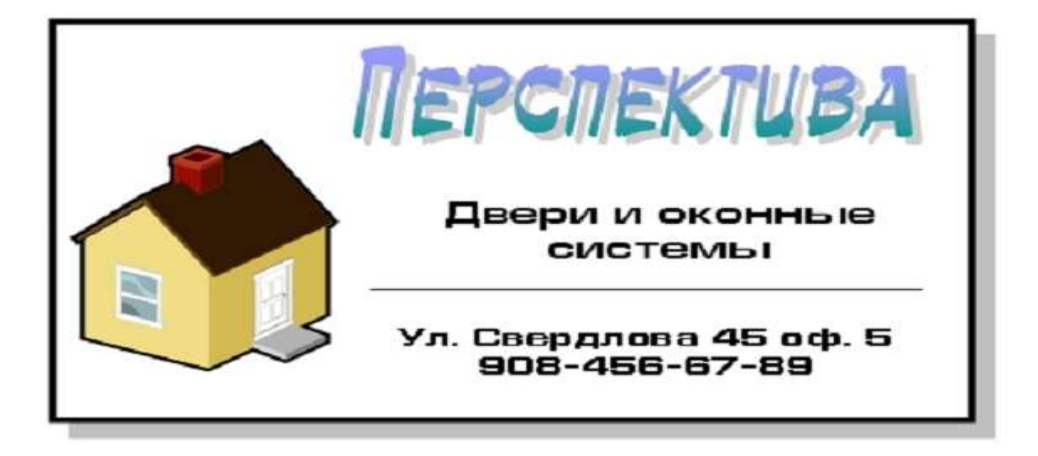

#### **Часть 3. Microsoft Word. Рисование в документе.**

В текстовом редакторе WORD имеется возможность создания рисунков с помощью панели инструментов Рисование, которая появляется внизу экрана при нажатии на кнопку, или с помощью команды: Вид – Панели инструментов – Рисование.

Задание 1.

Использовать готовую фигуру и видоизменить ее.

Автофигура – Основные фигуры – Улыбающееся лицо.

Выделите фигуру (щелкнуть по фигуре левой кнопкой мыши, если появились маркеры выделения, то фигура активна). Добавьте ей тень.

Измени ее размер, потянув за маркеры выделения.

Примени возможность Свободного вращения (зеленый круглый маркер). Измените направление рта, потянув за желтый маркер (сделайте лицо грустным).

Задание 2.

Вставка текста в автофигуру.

Автофигура – Основные фигуры – Сердце.

Выделите автофигуру правой кнопкой мыши, выберите команду Добавить текст.

Набери текст I LOVE YOU!!!, выровняйте текст по центру и измените его размер.

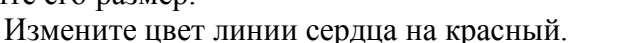

Измените тип линии сердца на 4,5 пт.

Измените цвет заливки на оранжевый.

Задание 3.

Вставка текста в автофигуру.

Попробуем начертить обычный параллелепипед.

Прежде чем приступить к выполнению задания, тщательно проанализируйте порядок построения.

Из каких геометрических фигур можно составить этот параллелепипед?

Начать можно с прямоугольника АВВ1А1. Вам наверняка захочется скопировать его и вставить такой же прямоугольник СС1D1D, что неверно СС1D1D не может быть единой геометрической фигурой, так как состоит из линий разного стиля (сплошные и пунктирные).

Ключ к заданию.

Можно предложить следующий порядок построения (все используемые кнопки с панели Рисование):

- нарисовать прямоугольник АВВ1А1;
- провести одну из наклонных линий, например, А1D1;
- скопировать А1D1 и вставить три раза ВС, В1С1 и AD;
- провести линии СС1 и скопировав ее вставить DD1;
- провести линии D1С1 и скопировав ее вставить DC;
- выделяя соответствующие отрезки, выбрать Тип штриха пунктирный;
- дорисовать координатные оси, выбрав инструмент Стрелка;

Самый трудоемкий процесс в этом упражнении — обозначение вершин.

Для того, чтобы расположить букву в нужном месте, включите кнопку Надпись на панели Рисование и растяните рамку, пользуясь мышью, до требуемого размера.

Нажав кнопку Цвет линии (рамка должна быть выделена), выберите в предлагаемой палитре - Нет, аналогично Цвет заполнения - Нет. Ваша рамка стала прозрачной. В ней можно помещать текст (нам нужна всего лишь одна буква — обозначение вершины).

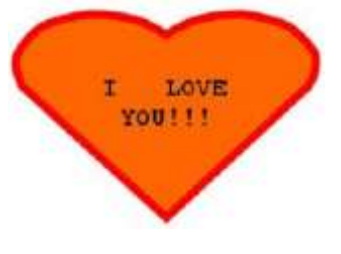

Выделите свою рамку, скопируйте и затем вставьте 10 раз (перед вставкой снимите выделение с исходной рамки).

Новая рамка может, после вставки, поместиться поверх предыдущей. В этом случае, кажется, что вставки не произошло, а на самом деле достаточно переместить верхнюю рамку в сторону.

Нижний индекс получается при помощи команды Формат-Шрифт, если на вкладке Шрифт в группе переключателей Эффекты активизировать Подстрочный (Нижний индекс). Перемещаются рамки по листу при помощи мыши.

Желательно представить его в виде единого графического объекта. Для этого, включив кнопку , растяните пунктирную рамку вокруг всего рисунка (выделите рисунок) и нажмите кнопку Группировать.

Теперь можно перемещать чертеж целиком по листу. Мало того, можно изменять его пропорции, если, выделив рисунок, потянуть мышью за узелки (квадратики на рамке выделения).

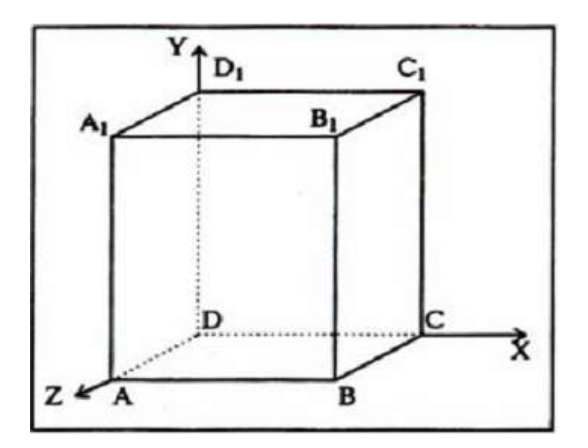

#### **Отчет о работе должен содержать:**

- Номер и название практической работы.
- Цель работы.
- Используемые программные средства.
- Содержание задания.

### **Практическая работа № 6. «Организационные диаграммы и схемы в текстовом редакторе»**

**Цель работы:** научиться создавать схемы и организационные диаграммы в текстовом документе.

#### **Теоретические сведения**

Схемы являются удобным способом наглядного представления информации.

Схема – объект, состоящий из нескольких блоков, содержащих текстовые пояснения. Блоки соединяются линиями или стрелками, показывающими логическую связь или последовательность действий.

Схемы имеют практическое значение: с ними мы встречаемся на уроках физики, химии, информатики и т.д., в повседневной жизни при чтении или просмотре различной литературы (примеры на слайдах)

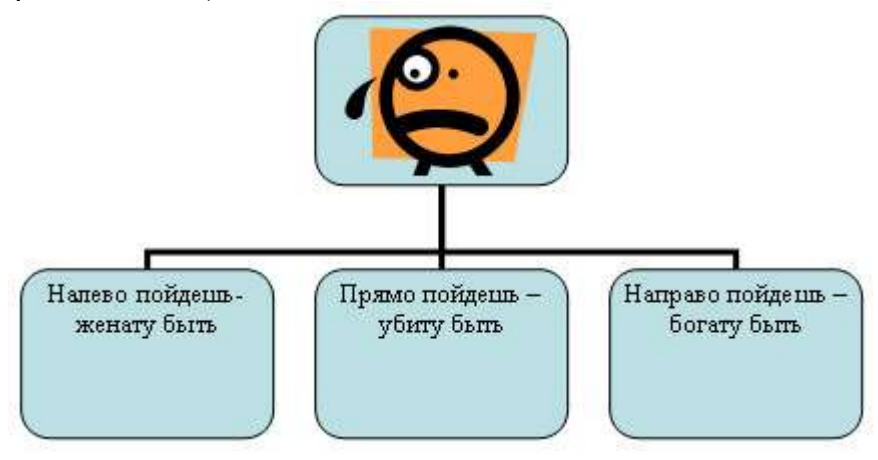

#### **Словообразование**

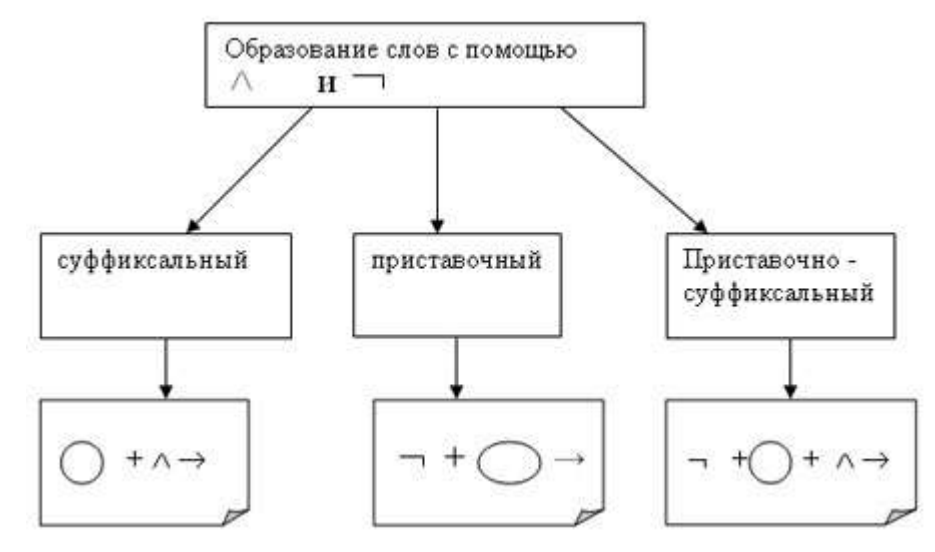

#### **Иерархическая структура файловой системы**

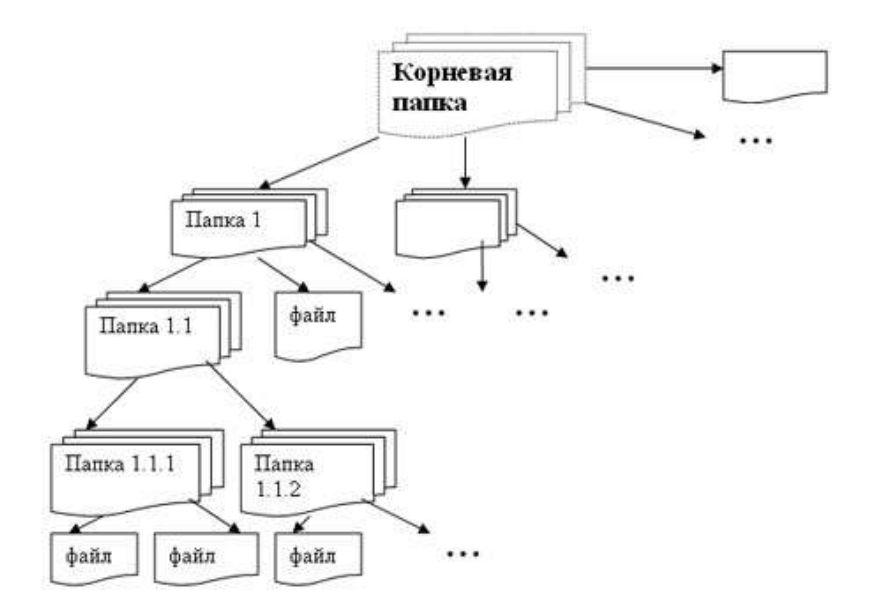

#### *Способы создания схем*

1. С помощью таблиц (если структура схемы задана жестко, а содержимое отдельных блоков может меняться)

2. схема как графический объект (если блоки имеют различную форму и соединены стрелками)

#### *Схема как графический объект*

Создание схемы ведется с помощью панели рисования. Открыть панель ВИД - ПАНЕЛИ ИНСТРУМЕНТОВ – РИСОВАНИЕ

#### Элементы панели рисования

 прямоугольник, овал, линии, стрелки, автофигуры (набор фигур: линии, соединительные линии, основные фигуры, фигурные стрелки, элементы блок-схем, выноски, звезды, ленты)

стрелка (выделяет ряд объектов)

 *надпись* – контейнер для текста. Используется для добавления текста к фигуре или для придания тексту ориентации, отличной от ориентации остального текста документа

 рисование (или действия) - команды для выравнивания, поворота, группировки объектов

Объекты панели размещаются на полотне.

*Полотно* – это, область, в которой можно рисовать фигуры. Поскольку фигуры находятся в пределах полотна, их размеры и положение можно изменять одновременно.

Для добавления к схеме текста используется инструмент НАДПИСЬ или команда ДОБАВИТЬ ТЕКСТ (щелчок правой кнопкой мышки по фигуре).

Чтобы представить схему в виде единого графического объекта необходимо с помощью стрелки на панели рисования выделить все элементы и применить команду РИСОВАНИЕ-ГРУППИРОВАТЬ

#### **Практическая часть**

**Задание 1.** Составить блок – схему и создать ее в редакторе WORD Найдите площадь прямоугольного треугольника, зная его стороны А и В

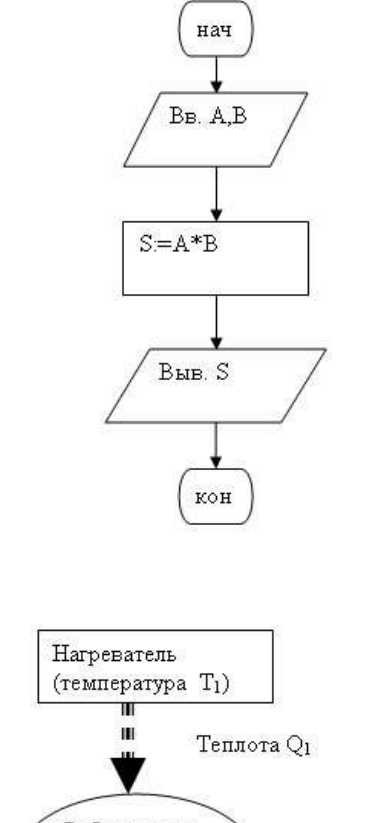

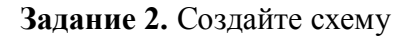

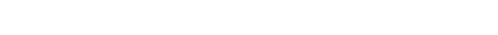

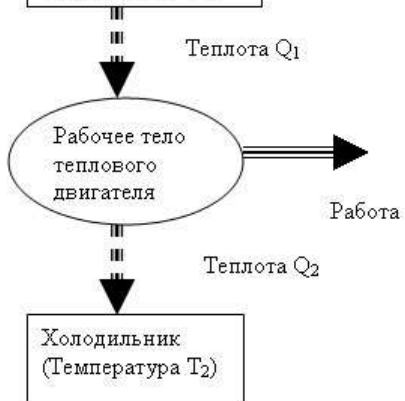

**Задание 3.** Создайте организационную диаграмму файловой системы вашего компьютера.

## **Отчет о работе должен содержать:**

- Номер и название практической работы.
- Цель работы.
- Используемые программные средства.
- Содержание задания.

## **Практическая работа № 7. «Создание публикации средствами MS Publisher»**

**Цель работы:** познакомиться с интерфейсом MS Publisher, основными объектами MS Publisher; научиться создавать публикацию с помощью мастера публикаций, на основе шаблона, на основе уже существующей публикации; научиться создавать фирменный бланк предприятия; вставлять в публикацию рисунки, объекты; работать с объектами (перемещать, копировать, группировать, изменять размеры) публикации; изменять шрифтовую схему публикации; создавать различные виды публикаций; добавлять и изменять личные данные в создаваемых публикациях; форматировать страницы.

#### **Технология работы**

## **Выбор макета**

Простой метод создания новой публикации, при котором пользователю предоставляется максимальная помощь, заключается в использовании макета, содержащегося в одной из категорий. Доступ к этим категориям можно получить из области задач **Новая публикация**, которая отображается при запуске Publisher и которую можно открыть в любое время (выбрав для этого команду Файл - Создать).

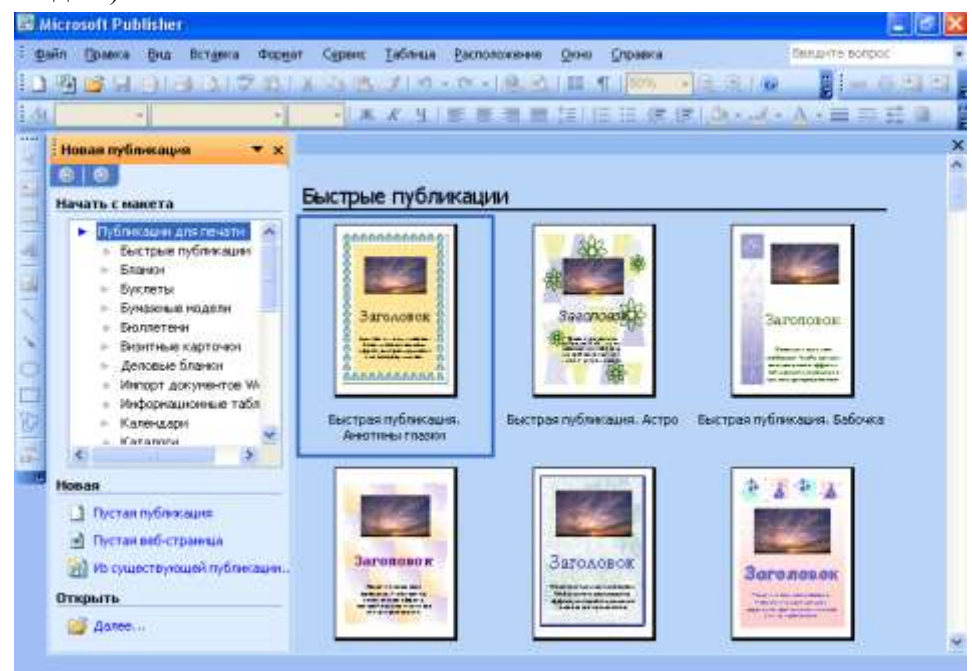

**1.** В области задач **Новая публикация в списке - Начать с макета** выберите категорию **Публикации для печати.**

В результате откроется перечень соответствующих подкатегорий. Если теперь в этом перечне выбрать одну из подкатегорий, образцы соответствующих макетов отобразятся в рабочей области Publisher.

В частности, подкатегория - **Быстрые публикации** содержит множество макетов одностраничных публикаций, которые могут быть использованы при создании, например, объявлений.

#### **2. Выберите категорию (например, Быстрая публикация).**

После этого в рабочей области окна Publisher отобразится множество различных образцов макетов, принадлежащих выбранной подкатегории.

## **3. Выберите (щелчком) подходящий образец –Быстрая публикация Астро.**

В результате в рабочей области Publisher будет создана новая публикация, а вместо

области задач Новая публикация появится область задач, содержащая образцы вариантов выбранного вами макета. Выберите второй макет *Большой рисунок вверху*. Попробуйте применить различные макеты к вашей публикации, но оставьте *Большой рисунок вверху*

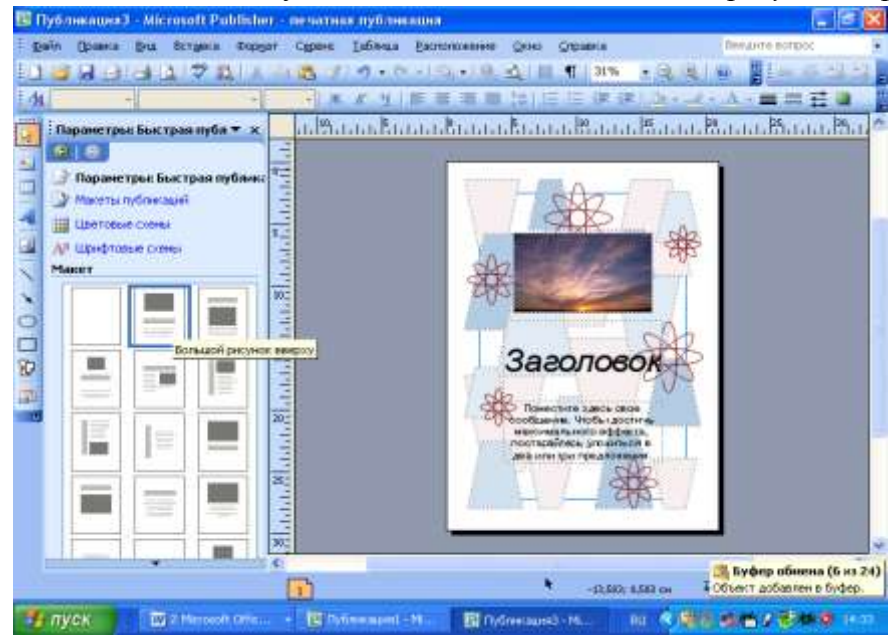

#### **Измените цветовую схему публикации**

Еще одной возможностью изменить вид публикации является выбор иной цветовой схемы. При выборе для публикации определенного макета, он применяется вместе с некоторой цветовой схемой, заданной по умолчанию.

1. Чтобы заменить эту цветовую схему, в области задач **Параметры** щелкните на ссылке **Цветовые схемы**. В результате в области задач ниже откроется список с прокруткой. При выборе в этом списке подходящей цветовой схемы, выделите ее (щелчком). После этого выбранная схема будет применена к создаваемой публикации.

Выберите цветовую схему **Восход** (или любую другую) чтобы изменить существующую цветовую схему публикации.

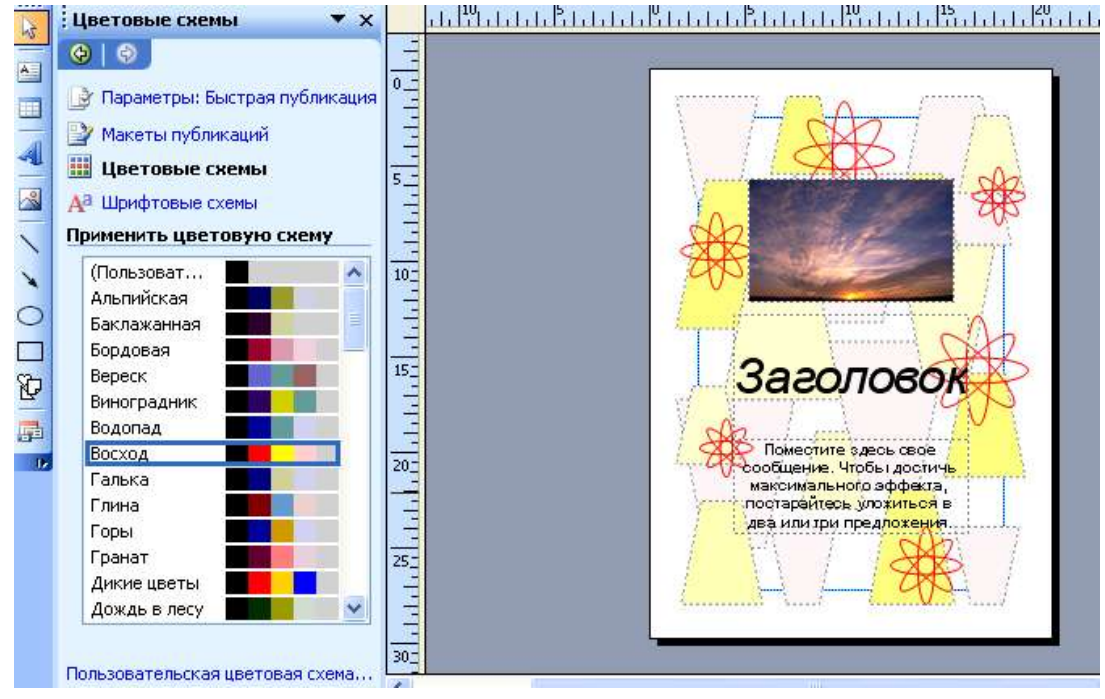

#### **Вставка рисунка.**

1. В меню Вставка выберите команду **Рисунок – Картинки**. В области задач появится коллекция клипов, если не появились картинки, то нужно нажать кнопку *Начать*. Выберите третий пейзаж, дважды щелкните левой кнопкой мыши по картинке, и рисунок появится в вашей публикации.

2. Удалите старый (стандартный) рисунок, выделите его, щелкнув по нему мышью, вокруг рисунка появится рамка с кругами по углам. Нажмите на клавиатуре клавишу **Delete**.

3. Придайте своему рисунку нужный размер, растянув его за размерные маркеры (круги) по углам.

#### **Введите текст публикации**

Заполнители места в макетах публикаций. В зависимости от типа создаваемой публикации, в ней может содержаться множество заполнителей места для текстовых или графических элементов. Работать с заполнителями места чрезвычайно просто. Например, если щелкнуть на текстовом фрагменте - заполнителе места, в нем появится текстовый курсор. После этого ничто не мешает ввести взамен заполнителя нужный текст.

При щелчке мышью в области заголовка или текста стандартный текст выделяется и его можно заменить на любой другой текст.

- **1.** Введите *Заголовок*публикации **– Объявление**
- **2.** Напечатайте *Текст* публикации **Санаторий «Сибирь» предлагает комфортабельный отдых для всей семьи на берегу озера.**

#### **Измените шрифтовую схему публикации**

Выбранный макет применяется вместе с некоторой шрифтовой схемой, заданной по умолчанию. Шрифтовая схема включает не только набор шрифтов, применяемых для различных элементов публикации, но также размеры шрифтов и начертания.

1. В области задач нажмите на маленьком треугольнике рядом со словами **Коллекция клипов**, чтобы увидеть список других областей задач – откроется меню, в котором выберите шрифтовые схемы. Откроется список

шрифтовых схем, выберите *Виртуальную.* Дважды щелкните по выбранной схеме левой кнопкой мыши, и она в параметры выстрая публикация [112] будет применена к вашей публикации. Или в открывающемся применена к вашей публикации. Или в открывающемся списке команд выберите команду *Применить схему.* 

#### **Выбор ориентации страницы**

В зависимости от типа создаваемой публикации, область задач **Параметры** также может предоставить возможность изменить ориентацию страниц публикации.

В случаях, когда нет возможности изменить ориентацию страниц публикации в области задач *Параметры*, можно осуществить это на вкладке *Разметка* диалогового окна *Параметры страницы* (Файл - Параметры страницы).

#### **Примените другой фон для публикации**

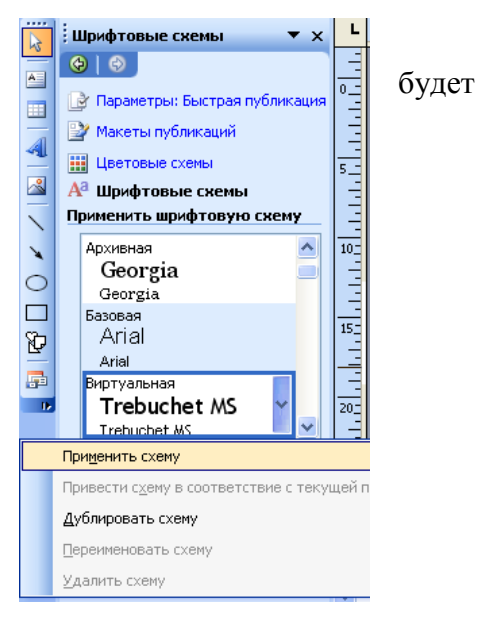

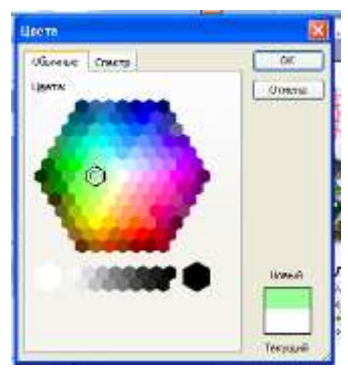

Выберите область задач Фон. Нажмите на ссылку *Дополнительные цвета*. Выберите подходящий цвет. Нажмите на кнопку ОК.

Вы можете выбрать дополнительные типы фона, нажав на ссылку, откроется окно Способы заливки. Попробуйте применить к своей публикации различные типы фонов, текстур и фоновых узоров. Оставьте наиболее вам понравившийся узор.

#### **Создание визитной карточки**

Одна из возможностей при создании публикации состоит в том, что в процессе можно заменить макет публикации, если выбранный макет оказался неподходящим. Для выбора нового макета щелкните на ссылке **Макеты публикаций** — верхней в области задач **Параметры**.

После этого, в зависимости от подкатегории создаваемой публикации (например, Визитные карточки), в области задач Параметры будут отображены образцы ее макетов, любой из которых можно выбрать (щелчком) для создаваемой публикации.

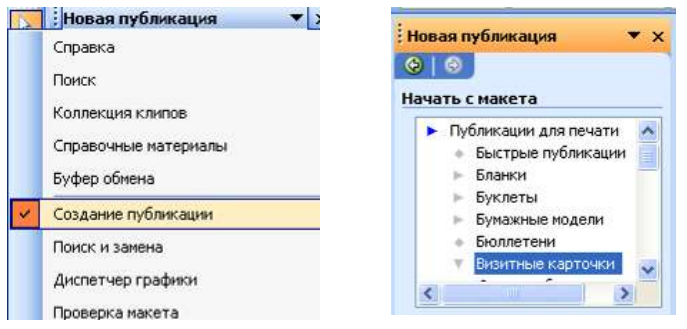

Слева в открывающемся списке области задач выберите команду **Создание публикации**. Начните с макета **Публикации для печати** – **Визитные карточки**. Вашему вниманию будет предложено 53 макета визитных карточек, из которых вы можете выбрать наиболее понравившийся и подходящий вам по стилю макет. Для выбора

необходимо щелкнуть по макету левой клавишей мыши.

#### **Создание набора личных данных**

В зависимости от типа публикации, в ходе ее создания на экране может появиться диалоговое окно **Личные данные**, предлагающее создать набор ваших личных данных. Эти данные включают имя, должность, название организации, почтовый адрес, номера телефона и факса, а также адрес e-mail

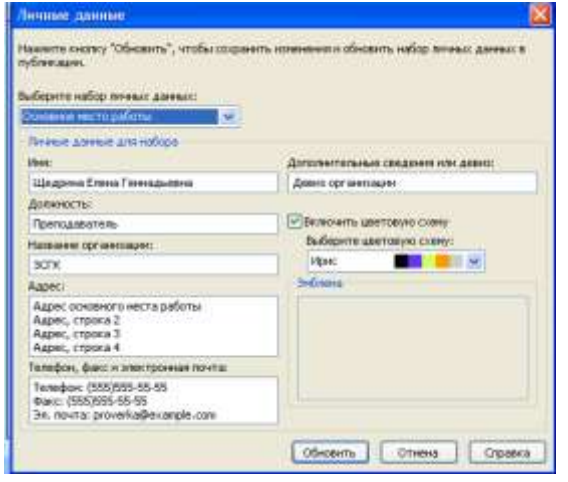

Полезность набора личных данных в том, что он создается один раз, а затем используется снова и снова по мере создания новых публикаций.

(*Если до вас на этом компьютере уже создавались какие-либо публикации, то вам нужно будет ввести свои личные данные*)

При необходимости можно изменить личные данные в любое время. Для этого выберите команду **Правка - Личные данные**, чтобы открыть одноименное диалоговое окно. По завершении редактирования данных щелкните на кнопке - **Обновить**

На экране появится визитная карточка с вашими личными данными.

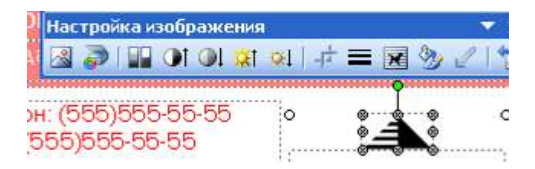

Что касается заполнителей места для графических элементов, то, чтобы заменить предложенное в макете стандартное изображение-заполнитель иным изображением (логотипом компании, например), следует щелкнуть на таком заполнителе, а затем на появившейся панели инструментов **Настройка изображения** щелкнуть на кнопке - **Вставить рисунок** (первой на панели).

В результате появится диалоговое окно Добавление рисунка, в котором можно указать файл с нужным изображением.

#### В области задач **Параметры: Визитная карточка**

Измените **цветовую схему** своей визитной карточки.

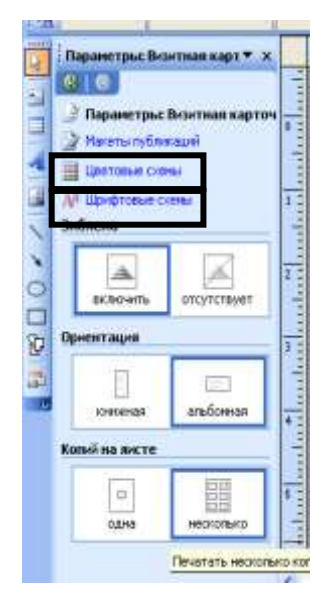

Измените **шрифтовые схемы**, как вы это делали ранее в быстрой публикации.

Включите эмблему, задайте ориентацию (как будет расположена на листе ваша визитка при печати) книжную или альбомную. Выберите количество копий на листе при печати.

После завершения создания визитной карточки, ее необходимо сохранить. Сохранение файла в Publisher ничем не отличается от аналогичного процесса в любой иной программе пакета Office 2003. Для этого следует выбрать команду **Файл** – **Сохранить как**, затем в появившемся окне выбрать свою папку, ввести имя файла и щелкнуть на кнопке **Сохранить**.

#### **Работа с объектами**

При

помещении какого-либо элемента (текста, графики или иного) на страницу публикации, в действительности имеет место вставка объекта, окруженного рамкой с маркерами. Умение вставлять, удалять или перемещать подобные объекты, а также определять атрибуты их границ и цвета позволит вам придавать нужный вид страницам своих публикаций.

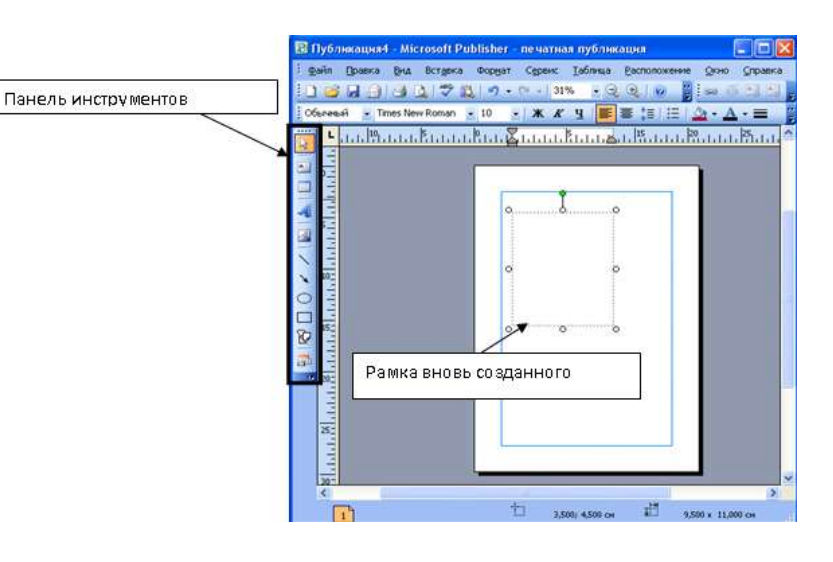

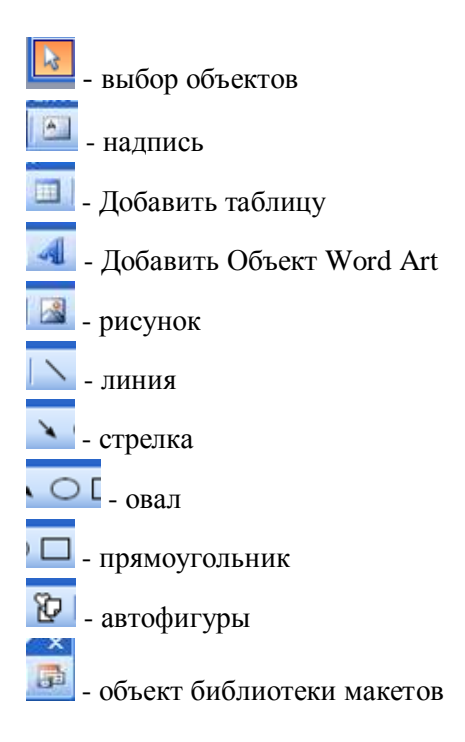

Наиболее очевидный способ вставить объект в публикацию — воспользоваться панелью инструментов **Объекты**, расположенной у левого края окна Publisher 2003 (см. рис.).

1. Щелкните на кнопке одного из инструментов на панели инструментов **Объекты**. Например, **Надпись** или **Рисунок**.

2. Поместите указатель мыши в место страницы, где требуется вставить новый объект.

При этом указатель примет вид перекрестия.

3. Нажмите кнопку мыши и выполните перетаскивание по диагонали, чтобы создать рамку будущего объекта.

4. Когда рамка примет нужные размеры, отпустите кнопку мыши.

После создания рамки объекта, в нее необходимо добавить соответствующее содержимое. Как это делается для графических объектов. Что касается объекта **Надпись**, то при его создании внутри него появляется текстовый курсор, после чего остается только ввести нужный текст.

После создания подобным образом объекта, можно изменять размеры его рамки, перемещать его или удалять либо группировать с другими объектами на этой странице.

Все эти манипуляции над объектом рассматриваются ниже.

Что касается удаления объекта, то это наиболее простая задача. Достаточно выделить объект (так чтобы вокруг него появилась рамка с маркерами), а затем воспользоваться клавишей **<Delete>**

#### **Изменение размеров объекта**

После создания объекта, следует на нем щелкнуть, чтобы вокруг объекта появилась рамка с маркерами изменения размера. После этого можно изменить ширину или высоту рамки объекта (или то и другое одновременно) на странице публикации.

Маркер зеленого цвета вверху объекта служит для его поворота вокруг оси. Для этого поместите указатель на маркер и выполните мышью вращательное движение.

### **Перемещение объекта**

Для этого щелкните на объекте, чтобы выделить его, а затем поместите указатель мыши на любую границу рамки, так чтобы он принял вид перекрестия со стрелками, и выполните перетаскивание.

При этом перемещающаяся пунктирная рамка обозначает место на странице публикации, которое займет перемещаемый объект, если в данный момент отпустить кнопку мыши.

## **Копирование объекта**

Можно также скопировать объект из публикации в оперативную память, а затем поместить любое количество его копий на ту же или иные страницы публикации (или даже в совсем другую публикацию).

- 1. Щелкните на объекте, чтобы выделить его.
- 2. Выберите команду **Правка Копировать** (или щелкните на кнопке **Копировать** на панели **Стандартная**, или воспользуйтесь комбинацией клавиш **<CtrI+C>**). В результате объект копируется в оперативную память компьютера.
- 3. Отобразите страницу, на которую нужно поместить копию объекта.
- 4. Выберите команду **Правка - Вставить** (или щелкните на кнопке **Вставить** на панели **Стандартная**, или воспользуйтесь комбинацией клавиш **<Ctrl+V>**). После этого копия объекта будет вставлена на выбранную страницу.

## **Группирование объектов**

После размещения объектов на странице, может возникнуть необходимость изменить расположение всех объектов относительно нижнего или верхнего края страницы или, например, какого-либо заголовка.

Перемещать каждый объект в отдельности слишком хлопотно, особенно если уже потрачена масса времени на взаимное размещение объектов. Решением проблемы является группирование таких объектов и перемещение их в качестве единого целого.

1. Выделите первый объект группы, щелкнув на нем.

Вокруг объекта появится рамка с маркерами.

2. Нажав и придерживая клавишу <Shift> или <Ctrl>, щелкните на каждом из прочих объектов, предназначенных к группированию.

Рамка с маркерами появится вокруг каждого такого объекта, а внизу страницы появится кнопка

#### **Сгруппировать объекты**

3. Поместите указатель мыши на любую границу любого объекта группы.

Указатель при этом примет вид перекрестия со стрелками.

4. Выполните перетаскивание.

При этом перемещающиеся пунктирные рамки обозначают место на странице публикации, которое займет каждый из объектов группы.

Сгруппированные описанным выше способом объекты

перестанут существовать в качестве единого целого, если: выполнить щелчок мышью. Если требуется сгруппировать выделенные объекты на более постоянной основе, щелкните на кнопке **Сгруппировать объекты**. В результате вокруг выделенных объектов появится общая

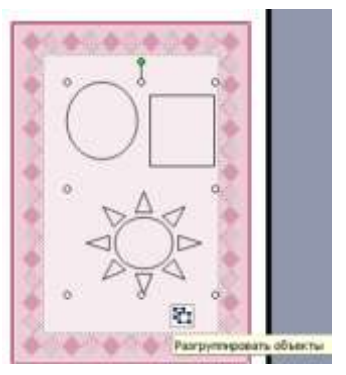

рамка с маркерами, а вместо упомянутой выше кнопки появится кнопка **Разгруппировать объекты**, которая (если на ней щелкнуть) снова превратит группу в несвязанные один с другим объекты.

### **Применение к объектам границ и цвета фона**

При добавлении объекта на страницу публикации, рамка вокруг этого объекта (если он не выбран) невидима и сам объект отображается на невидимом фоне. Это можно изменить, применив к объекту границы и цвет фона.

1. Щелкните правой кнопкой мыши на объекте, к которому решено добавить границы.

В результате появится контекстное меню этого объекта.

2. В меню выберите команду **Формат объекта** (в названии команды в данном случае вместо слова "объект" использовано название вида данного объекта — "надпись" или "рисунок").

В результате появится одноименное диалоговое окно с вкладкой **Цвета и линии** на переднем плане.

**Формат автофигуры** 750 Linevale in www. Passep | Naver | in  $-100$ upr. ä Проценкость **TERRAINER** Usin Costs **Dans** L Ð Valgement of 围  $\mathbf{I}$  $\Box$ **Tepsiemceath** Conami **Yassets EPactory to extreme to express Fifty** as any objectives To Paraelo no yeomat Of Disease  $[$  OC  $]$  Others  $]$  Others.

Выберите цвет фонаи определите параметры границ

В группе **Линия** воспользуйтесь раскрывающимися списками Цвет, Штрихи, Стиль и Толщина, чтобы определить параметры границы.

Чтобы изменить цвет фона (это особенно подходит для текстовых объектов), выберите подходящий цвет в раскрывающемся списке Цвет.

Цвет фона и цвет символов текстового объекта должны быть достаточно контрастны!

5. В заключение, чтобы ввести сделанные установки в силу, щелкните на кнопке ОК внизу окна.

## **Форматирование текста**

Под текстом здесь подразумевается содержимое текстовых объектов на страницах публикации. Отформатировать текст означает применить иной шрифт, размер шрифта, начертание, цвет. Все это можно осуществить, выделив нужный текст, а затем воспользовавшись средствами панели

**Форматирование публикаций Работа с графикой**

Это подразумевает создание на страницах публикации графических объектов и манипулирование ими. Создание объектов было подробно рассмотрено в разделе "Вставка объекта". После создания объекта, встает задача добавить в него некоторое графическое содержимое. Для этого следует выбрать команду **Вставка - Рисунок**, а затем в появившемся подменю — одну из содержащихся здесь команд.

Команды этого подменю служат для вставки на страницы публикаций графических объектов, принадлежащих различным типам. Аналогичные команды (Картинки, Из файла, Со сканера или камеры, Автофигуры и Объект WordArt) имеются и в других программах.

Помимо вставки готовых изображений, пользователь Publisher может создавать изображения на страницах публикации самостоятельно с нуля. Для этого можно воспользоваться средствами панели инструментов **Объекты**, позволяющими рисовать различные линии, овалы и стрелки.

#### **Форматирование страниц публикации**

Под этим подразумевается, прежде всего, изменение полей страниц публикации, а также добавление границ и номеров страниц.

#### **Изменение полей**

При создании новой публикации (особенно с нуля), возможно, возникнет необходимость изменить поля ее страниц. Publisher предоставляет возможность перемещать линии полей в диалоговом окне **Направляющие разметки**.

1. Выберите команду меню **Расположение - Направляющие разметки.**

В результате откроется одноименное диалоговое окно.

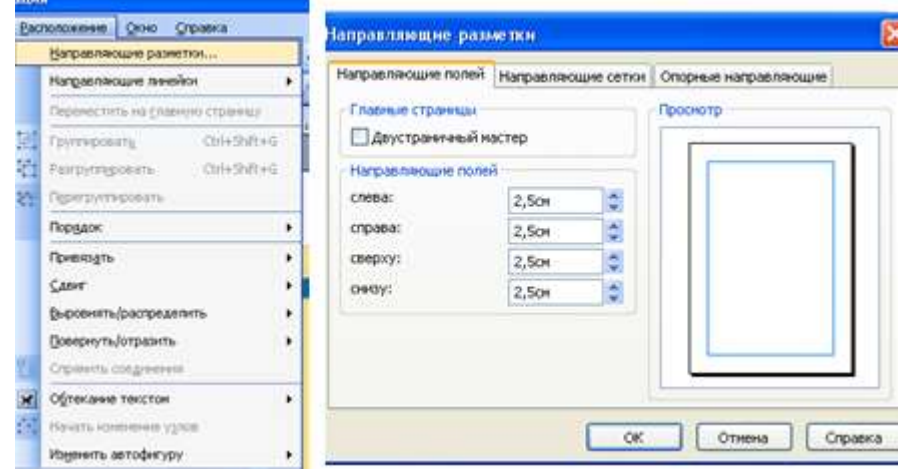

2. Перейдите на вкладку **Направляющие полей** (если она не на переднем плане).

3. В группе **Направляющие полей** щелчками на кнопках со стрелками вверх и вниз счетчиков слева, справа, сверху и снизу увеличьте или уменьшите размеры соответствующих полей.

При этом линии полей на изображении страницы в области Просмотр будут перемещаться соответственно.

4. Щелкните на кнопке ОК, чтобы новые значения полей вступили в силу.

#### **Добавление границ**

По краям страниц публикации (для их украшения) можно размещать границы. При создании публикации с использованием макета (или набора макетов), границы, могут быть частью выбранного макета.

Однако если границы требуется применить к страницам публикации, создаваемой с нуля, или добавленным в публикацию новым страницам, для этого можно воспользоваться областью задач **Макеты публикаций**.

Создайте еще несколько публикаций для печати, используя макеты содержимого. Для придуманной вами организации или для своей семьи, компании друзей, группы, в которой учитесь, техникума.

- **1. Буклет (информационный, прейскурант, событие или благотворительная акция)**
- **2. Бюллетени**
- **3. Информационные таблички**
- **4. Календари (на всю страницу, карманный)**
- **5. Каталоги**
- **6. Конверты**
- **7. Меню**
- **8. Наклейки**
- **9. Объявления**
- **10. Открытки**
- **11. Плакаты**
- **12. Подарочные сертификаты**
- **13. Почетные грамоты**
- **14. Почтовые карточки**
- **15. Приглашения**
- **16. Программки**
- **17. Резюме**
- **18. Рекламные объявления**

#### *Все созданные публикации сохраняйте в своей рабочей папке*

В меню файл выберите команду сохранить как, откроется диалоговое окно Сохранение документа, в котором выберите место для сохранения своего документа, дайте ему имя. (Сохранять нужно в папке Мои документы в своей папке)

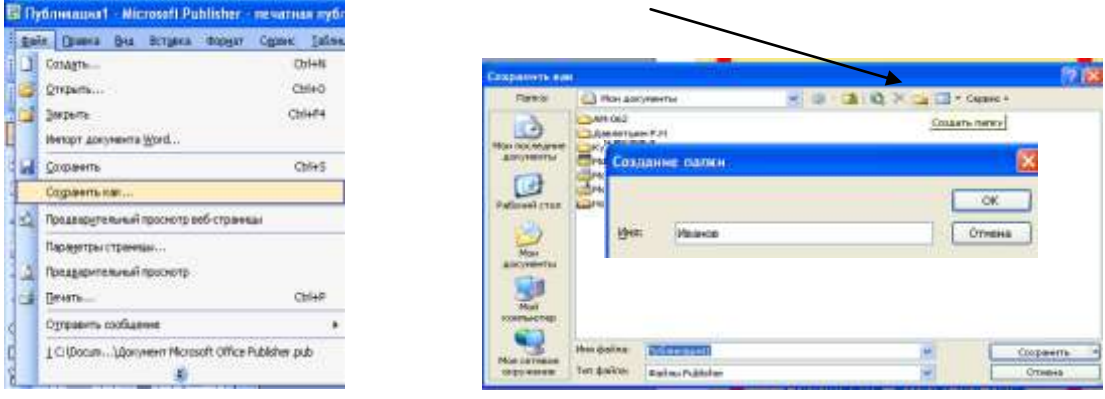

#### **Работа с существующими публикациями**

Работа над сложной публикацией порой растягивается на несколько дней. Поэтому не обойтись без умения сохранить и закрыть создаваемую публикацию в конце дня, а затем открыть ее на другой день, чтобы продолжить над ней работу.

Открыть существующую публикацию - Для этого выберите команду **Файл - Открыть** (или

щелкните на кнопке **Открыть** на панели **Стандартная**). В результате откроется диалоговое окно **Открыть публикацию** (уже знакомое по другим программам Office 2003), в котором требуется перейти в папку с файлом нужной публикации, выбрать файл и щелкнуть на кнопке Открыть.

## **Как добавить в публикацию новые страницы**

Такая необходимость особенно часто возникает, когда публикация создается с нуля.

- 1. Выберите команду **Вставка - Страница.**
- 2. В результате откроется диалоговое окно **Добавление страницы**
- 3. В поле **Число новых страниц** введите число страниц, которые требуется добавить.
- 4. Находящийся ниже переключатель установите в положение **Перед текущей** или **После текущей.**
- **5.** Установите содержащийся в группе **Настройка**  переключатель в подходящее положение:
- 6. Добавить пустые страницы. В публикацию вставляются страницы без содержимого.
- 7. Создать текстовое поле на каждой странице. На каждой вставляемой странице создается текстовое поле.
- 8. Скопировать все объекты на странице. Все объекты на указанной (в поле рядом) странице копируются на каждую вставляемую страницу.
- 9. **Щелкните** на кнопке ОК внизу **окна.**

#### **Сохранение публикации**

Для этого достаточно щелкнуть на кнопке **Сохранить** на панели **Стандартная** (или воспользоваться командой Файл - Сохранить).

Для того чтобы в процессе сохранения публикации присвоить ей имя отличное от стандартного, выбираем команду **Файл - Сохранить как**. После этого откроется диалоговое окно **Сохранить как**, в котором можно указать папку и имя файла.

#### **Закрытие публикации**

После завершения работы над ней и сохранения, программу закрываем. Для этого достаточно выбрать команду **Файл - Закрыть**, если вы забыли выполнить сохранение, появится соответствующее напоминающее сообщение, в котором, щелкнув на соответствующей кнопке (Да или Нет).

Сохраните все публикации, которые вы создали.

#### **Контрольные вопросы**

- 1. Основное назначение программы Microsoft Publisher.
- 2. Что является о сновным элементом документов Publisher?
- 3. Что такое текстовый блок в программе Publisher?
- 4. Можно ли манипулировать текстовыми блоками?
- 5. Поддерживает ли программа работу с таблицами?
- 6. Что можно использовать д ля нанесения на страницы повторяющихся элементов *?*
- 7. Как можно добавить панель инструментов Область задач?

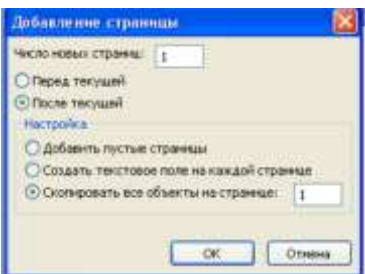

- 8. Что такое визуальный навигатор?
- 9. Какие два способа имеются в M S Publisher для того чтобы ускорить настройку и отделку публикации?
- 10. Перечислить основные способы создания публикаций
- 11. Какое расширение имеют файлы, созданные в MS Publisher?
- 12. Что такое главная страница?
- 13. Как переключиться между главной страницей и передним планом?
- 14. Как создать текстовую рамку?
- 15. Как добавить личные данные в публикацию?
- 16. Как можно изменить размер публикации?

## **Практическая работа № 8**

#### «Создание web-публикации средствами Microsoft Publisher»

#### **Цели:**

- Определить цель создания Web-сайта и его содержание;
- Определить логическую и физическую структуру web-сайта и создать плансхему;
- Изучить инструменты Publisher 2003;
- Создать свой Web-сайт;
- Научиться форматировать текст, объекты страницы;
- научиться изменять параметры Web-страницы и осуществлять предварительный просмотр Web-сайта;
- вставлять графические объекты;
- научиться создавать гиперссылки.

#### **Технология выполнения работы**

Запустить MS Publisher. В области задач **Создание публикации** – Начинаем с макета – **Веб-узлы и электронная почта**. Щелчком левой кнопки мыши выбираем наиболее понравившийся вам макет веб-узла.

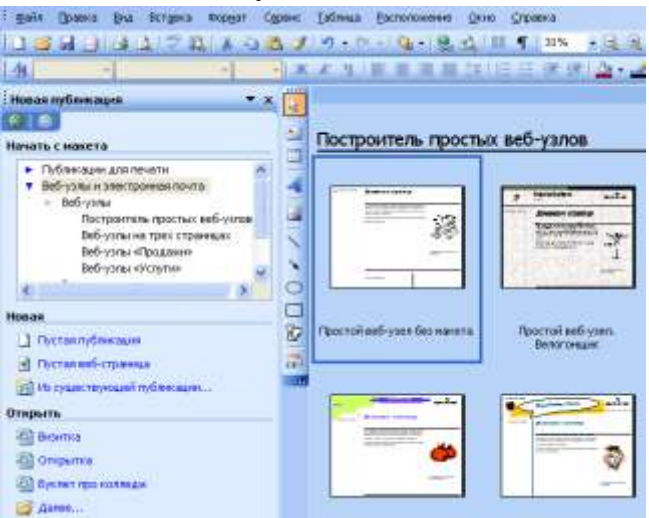

На экране появится диалоговое окно **Удобный построитель веб-узлов** в котором уже можно определить структуру и цель создания своего сайта

При создании Web-сайтов используют несколько типов структур: последовательная или разветвленная (иерархическая)

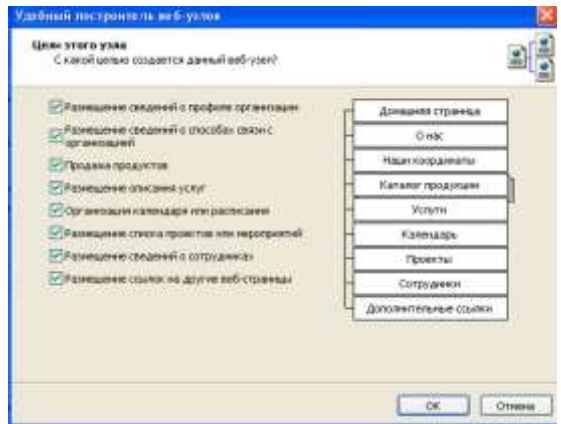

При использовании последовательной структуры элементы выстраиваются в логическую цепочку. Такая последовательность обычно имеет ярко выраженные начало и конец, причём начало знакомства с ней с одного из промежуточных элементов, как правило, не имеет смысла. Подобная структура хорошо подходит для такого материала, как главы книги, разделы виртуальной экскурсии или

путешествия, цепочки тестовых заданий. Иерархическая структура подразумевает, что каждый её элемент (за исключением первого) является подразделом элемента более высокого уровня. Такая структура имеет четко выраженное начало ("корень дерева"), но не имеет конца. Она предусматривает возможность перехода с уровня на уровень, а также перемещения по горизонтали.

Таким образом, прежде чем приступать к созданию Web-страницы сайта, необходимо хорошо продумать материал, выбрать организационную структуру сайта в целом, продумать систему переходов между страницами (систему навигации).

#### **Подготовка текстовых материалов.**

Учтите, что если логическая структура вашего сайта подразумевает наличие стартовых страниц разделов, или, как их еще называют, индексных файлов, дизайн этих страниц, а также стартового документа самого сайта будет, скорее всего, несколько отличаться от дизайна составляющих рубрику информационных страниц. Индексные файлы содержат обычно ссылки на документы, составляющие данную рубрику, иногда - краткие анонсы этих документов. Основное содержание самих информационных страниц составляет информационный текст и, по мере необходимости, иллюстрации.

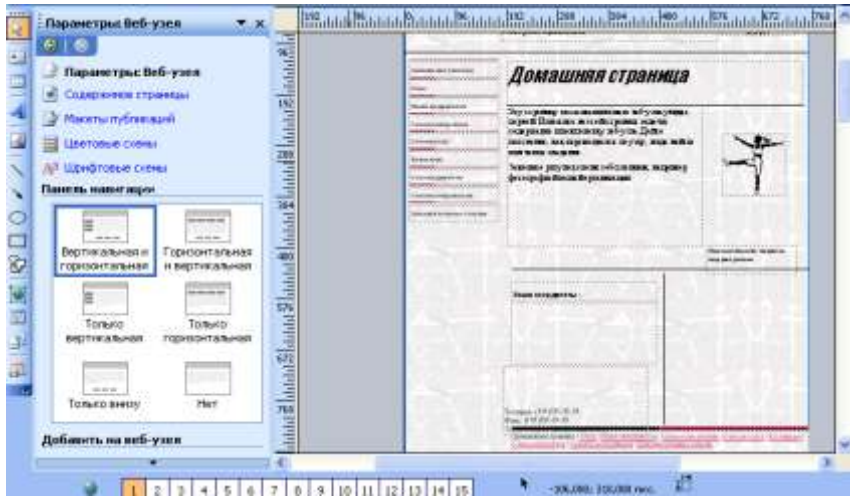

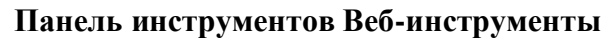

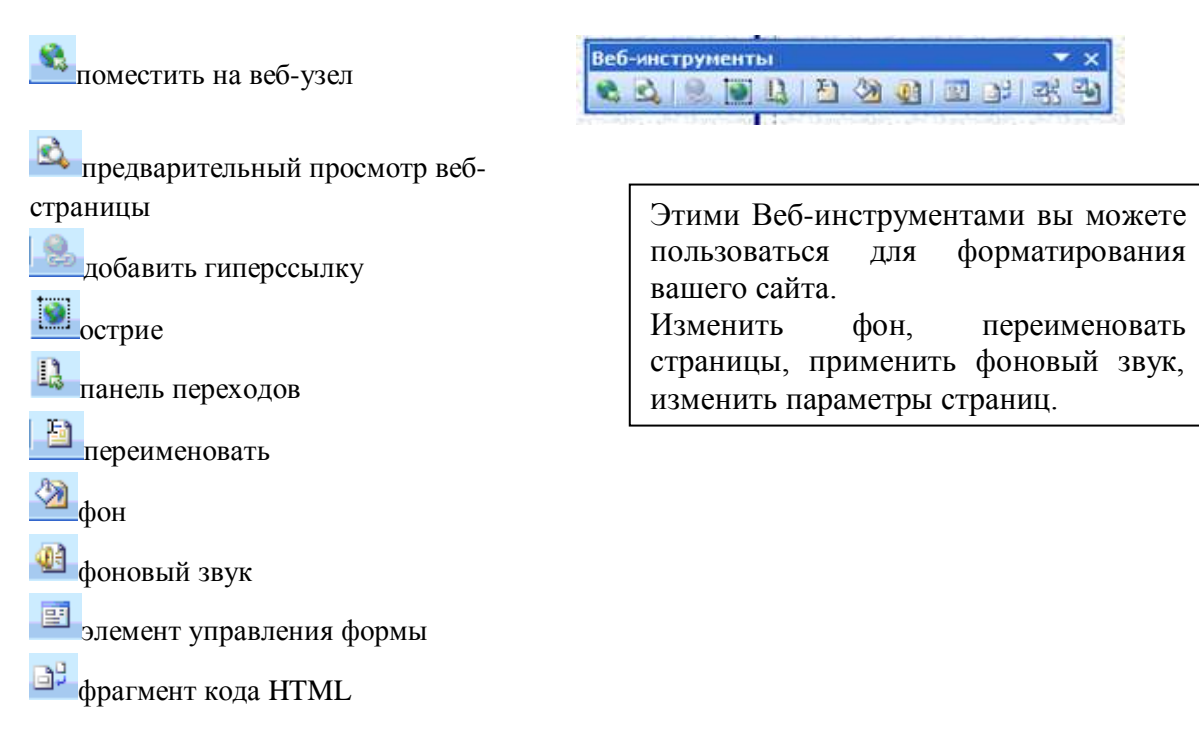

## **Панель инструментов Веб-инструменты**

параметры веб-узла параметры веб-страницы

В программе Publisher установлены уже необходимые гиперссылки и переходы на страницы, но при необходимости вы можете создать собственные гиперссылки.

### **Создание гиперссылок**

**ГИПЕРССЫЛКА** - это инструкция HTML, включенная в код Web-страницы. По этой инструкции обозреватель открывает другую страницу или осуществляет переход на другой фрагмент документа после того, как пользователь щелкнет на соответствующем тексте или графическом изображении.

Гиперссылка состоит из двух частей: самой гиперссылки (текст, рисунок или фрагмент рисунка) и адреса назначения, определяющего путь к Web-странице, которая загрузится после щелчка на гиперссылке.

Когда пользователь помещает указатель мыши на гиперссылку, он принимает форму указывающей руки. Такая форма указателя сообщает пользователю, что объект (графическое изображение или текст), расположенный под ним, представляет собой гиперссылку.

#### **Способы создания гиперссылок**

#### **Гиперссылка-текст**

1. Выделите мышью необходимую текстовую информацию, которая будет являться гиперссылкой.

2. В меню **Вставка** выберите команду **Гиперссылка**. Откроется диалоговое окно **Добавление гиперссылки.**

![](_page_42_Picture_11.jpeg)

![](_page_42_Picture_12.jpeg)

структура вашего документа, где вы сможете выбрать нужную страницу.

4. Щелкните на кнопке **OK**. Снимите выделение с вашей текстовой информации, щелкнув мышью на любом пустом месте страницы. Обратите внимание на то, что текстовая информация теперь подчеркнута и

отображена цветом, установленным для гиперссылок в параметрах страниц, - это означает, что она теперь является *гиперссылкой*.

### **Гиперссылка-рисунок**

1. Выделите мышью рисунок, который будет являться гиперссылкой.

2. В меню **Вставка** выберите команду **Гиперссылка**.

3. В списке страниц выберите страницу, на которую осуществляется гиперссылка.

#### 4. Щелкните на кнопке **OK**.

#### **Форматирование объектов**

#### **Форматирование панели переходов**

На Домашней странице выделите Панель переходов и нажмите панель

переходов  $\begin{vmatrix} \frac{\pi}{2} & \pi \\ \frac{\pi}{2} & \pi \end{vmatrix}$  на панели Веб-инструменты откроется Библиотека макетов Microsoft Office Publisher. На вкладке мои объекты выберите команду **Параметры** - **Изменить свойства панели переходов**. На вкладке **Стиль** примените другой макет панели навигации (какой понравится).

![](_page_43_Picture_151.jpeg)

**Line Array** 

**HE COMMENT** 

**Отображать выделение составие** 

l

© вертикальное (столбец пилерозилок)

О привитальное (строка пилерстькой)

![](_page_43_Picture_6.jpeg)

#### **Форматирование Эмблемы**

 $oc$   $0$   $0$   $0$ 

.... Маркированный список

Обведенная странка

**Office** 

 $\frac{1}{2}$ 

![](_page_43_Picture_152.jpeg)

![](_page_43_Picture_153.jpeg)

На Домашней странице выделите эмблему, правой кнопкой мыши вызовите контекстное меню и выберите команду **Мастер для этого объекта**. Слева в области задач выйдет список макетов, которые вы можете применить к данному объекту.

Отформатируйте объекты на всех страницах.

Заполните страницы содержимым. Для этого шаблонный текст на всех страницах вашего Веб-сайта замените своим.

Сохраните веб-публикацию. Чтобы проверить ее работу и всех ссылок, снова откройте.

## **Отчет о работе должен содержать:**

- Номер и название практической работы.
- Цель работы.
- Используемые программные средства.
- Содержание задания.

## **Список использованной литературы**

- 1. А.Н. Татарникова, П.М. Немирович-Данченко. Делопроизводство на ПК. Учебное пособие. Томск, 2010.
- 2. А.Н. Татарников, Л.А. Татарникова. Эффективная работа в MS OFFICE. Учебное пособие, Томск, 2014.
- 3. О.В. Колос, Современные офисные технологии. Учебное пособие. Томск, 2011.
- 4. Информатика и ИКТ, 10 класс. Базовый уровень под ред. Н.В. Макаровой – Спб – Лидер, 2010.
- 5. Информатика и ИКТ. Базовый уровень: практикум для 10-11 кл. И.Г. Семакин, Е.К. Хеннер. – 4 изд., испр. – Бином. Лаборатория знаний, 2008 г.
- 6. Симонович С.В., Евсеев Г.А., Алексеев А.Г. Специальная информатика. Учебное пособие. М.:АСТпресс, 2007.
- 7. Информатика и ИКТ: учебник для начального и среднего профессионального образования. Цветкова Н.С., Великович Л.С. – Академия, 2011.

## **Интернет-ресурсы**

- 8. [http://www.informatika.ru](../../../www.informatika.ru/default.htm)
- 9. [http://www.student.informatika.ru](../../../www.student.informatika.ru/default.htm)
- 10. [http://www.mirgeo.ucoz.ru](../../../www.mirgeo.ucoz.ru/default.htm)